# <span id="page-0-0"></span>**Dell™ Latitude™ E6500** 服务手册

[故障排除](file:///C:/data/systems/late6500/cs/sm/trouble.htm#wp1092170)<br><u>[币形电池](file:///C:/data/systems/late6500/cs/sm/coinbatt.htm#wp1179839)</u><br>[拆装计算机之前](file:///C:/data/systems/late6500/cs/sm/before.htm#wp1180036) [光盘驱动器](file:///C:/data/systems/late6500/cs/sm/optical.htm#wp1181756) [底座部件](file:///C:/data/systems/late6500/cs/sm/base.htm#wp1185152) [LED](file:///C:/data/systems/late6500/cs/sm/ledcvr.htm#wp1179980) 护盖 [铰接护盖](file:///C:/data/systems/late6500/cs/sm/hingecvr.htm#wp1183169) <mark>[键盘](file:///C:/data/systems/late6500/cs/sm/keyboard.htm#wp1179980)</mark><br>[硬盘驱动器](file:///C:/data/systems/late6500/cs/sm/hdd.htm#wp1180023) [右侧扬声器和指纹读取器护盖](file:///C:/data/systems/late6500/cs/sm/speaker.htm#wp1180768) [WLAN/WiMax](file:///C:/data/systems/late6500/cs/sm/wlan.htm#wp1185963) 卡 [掌垫部件](file:///C:/data/systems/late6500/cs/sm/palmrest.htm#wp1189194) [WWAN](file:///C:/data/systems/late6500/cs/sm/wwan.htm#wp1180289) 卡 [卡固定框架](file:///C:/data/systems/late6500/cs/sm/cardcage.htm#wp1184160) [WPAN/UWB](file:///C:/data/systems/late6500/cs/sm/wpan.htm#wp1180289) 卡 [系统板部件](file:///C:/data/systems/late6500/cs/sm/sysboard.htm#wp1180315) [闪存缓冲模块](file:///C:/data/systems/late6500/cs/sm/flashcar.htm#wp1180289) I/O [子卡](file:///C:/data/systems/late6500/cs/sm/daughcar.htm#wp1180928) <mark>[风扇](file:///C:/data/systems/late6500/cs/sm/fan.htm#wp1179839)</mark><br>[调制解调器](file:///C:/data/systems/late6500/cs/sm/modem.htm#wp1183774)<br>[处理器冷却部件](file:///C:/data/systems/late6500/cs/sm/cpucool.htm#wp1182399)<br>[直流电源模块](file:///C:/data/systems/late6500/cs/sm/power.htm#wp1180928) [处理器模块](file:///C:/data/systems/late6500/cs/sm/cpu.htm#wp1179976) [显示屏](file:///C:/data/systems/late6500/cs/sm/display.htm#wp1205665) [内存](file:///C:/data/systems/late6500/cs/sm/memory.htm#wp1184923) 刷新 [BIOS](file:///C:/data/systems/late6500/cs/sm/bios.htm#wp1179839)

## 注、注意和警告

- **/ 注:** "注"表示可以帮助您更好地使用计算机的重要信息。
- 注意: "注意"表示硬件的潜在损坏或数据丢失, 并且告诉您如何避免此类问题。

## △ 警告: "警告"表示可能会导致财产损失、人身伤害、甚至死亡。

如果您购买的是 Dell™ n 系列计算机, 则本文中关于 Microsoft® Windows® 操作系统的任何参考内容均不适用。

## 本说明文件中的信息如有更改,恕不另行通知。 **© 2008-2009 Dell Inc.** 版权所有,翻印必究。

未经 Dell Inc. 书面许可,严禁以任何方式进行复制。

本文中使用的商标:Dell、DELL 做标。Latitude 是 Dell Inc. 的商标。Microsoft、Windows、Windows Vista 和 Windows 开始按钮徽标是 Microsoft Corporation 在美国和/或其它国家和地区的商标或注册<br>商标,Bluetooth 是 Bluetooth SIG Inc. 的注册商标。

本说明文件中述及的其它商标和产品名称是指拥有相应商标和产品名称的公司或其制造的产品。Dell Inc. 对其它公司的商标和产品名称不拥有任何所有权。

型号:PP30L

2009 年 9 月 Rev. A02

## <span id="page-1-0"></span>底座部件 **Dell™ Latitude™ E6500** 服务手册

- [卸下底座部件的基底](#page-1-1)
- [装回底座部件的基底](#page-1-2)
- [卸下底座部件](#page-1-3)
- [装回底座部件](#page-1-4)

拆装计算机内部组件之前,请阅读计算机附带的安全说明。有关其他最佳安全操作信息,请参阅 www.dell.com/regulatory\_compliance 上的 Regulatory Compliance (管制标准)<br>主页。

# <span id="page-1-1"></span>卸下底座部件的基底

- 1. 请遵循<mark>拆装计算机之前</mark>中的步骤。
- 2. 合上显示屏,并将计算机翻转过来。
- 3. 松开 M2.5 x 5 毫米固定螺栓。
- 4. 使用橡胶支撑进行调节,将底座部件的基底从计算机滑开,然后提起以卸下它。

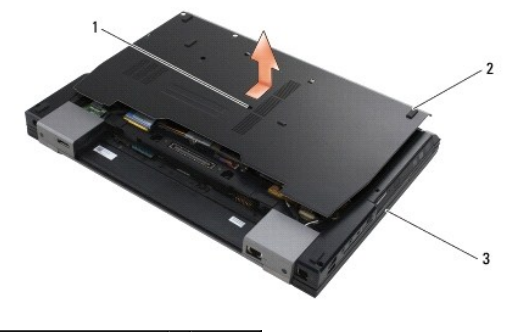

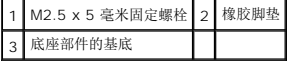

## <span id="page-1-2"></span>装回底座部件的基底

- 1. 将底座部件的基底滑入到位。
- 2. 装回 M2.5 x 5 毫米固定螺钉。

## <span id="page-1-3"></span>卸下底座部件

- 1. 请遵循<mark>拆装计算机之前</mark>中的步骤。
- 2. 卸下底座部件的基底(请参阅<mark>卸下底座部件的基底</mark>)。
- 3. 卸下系统板(请参阅<u>卸下系统板部件</u>)。

## <span id="page-1-4"></span>装回底座部件

1. 装回系统板(请参[阅装回系统板部件\)](file:///C:/data/systems/late6500/cs/sm/sysboard.htm#wp1180048)。

2. 装回底座部件的基底(请参阅<u>装回底座部件的基底</u>)。

[返回目录页面](file:///C:/data/systems/late6500/cs/sm/index.htm)

 $\overline{\phantom{a}}$ 

### <span id="page-3-3"></span><span id="page-3-0"></span>拆装计算机之前 **Dell™ Latitude™ E6500** 服务手册

- [建议工具](#page-3-1)
- [安全须知](#page-3-2)
- [取出电池](#page-4-0)
- [更换电池](#page-4-1)

本说明文件提供卸下和安装计算机中组件的步骤。除非另有说明,否则将认为在执行每个步骤时均满足下列条件:

- 1 您已经执行了<u>拆装计算机之前</u>中的步骤。
- <sup>l</sup> 您已经阅读了计算机附带的安全信息。有关其他最佳安全操作信息,请参阅 www.dell.com/regulatory\_compliance 上的 Regulatory Compliance(管制标准)主页。
- l 装回组件时,您已经将原来的组件移除(如果安装有)。
- 注: 您计算机及特定系统组件的颜色可能与本文档中所示颜色有所不同。

## <span id="page-3-1"></span>建议工具

执行本说明文件中的步骤时可能需要使用以下工具:

- l 小型平口螺丝刀
- l 梅花槽螺丝刀
- l 小型塑料划线器
- <sup>l</sup> 快擦写 BIOS 更新(请访问 Dell 支持 Web 站点 **support.dell.com**)

### <span id="page-3-2"></span>安全须知

请遵守以下安全原则以帮助保护您的计算机免受潜在的损坏和帮助确保您个人的人身安全。

拆装计算机内部组件之前,请阅读计算机附带的安全说明。有关其他最佳安全操作信息,请参阅 www.dell.com/regulatory\_compliance 上的 Regulatory Compliance (管制标准)<br>主页。

- **注意:**某些维修仅限具有相应资质的服务技术人员操作。您只能执行故障排除和产品文档中授权的简单修理,或按照在线或电话服务以及支持人员的说明进行操作。由于未经 Dell 授<br>权的维修所造成的损坏不包括在保修范围内。阅读并遵循产品附带的安全说明。
- **← 注意:** 为防止静电放电, 请使用接地腕带或不时触摸未上漆的金属表面(例如计算机背面的连接器)以导去身上的静电。
- **◯ 注意:** 小心拿放组件和插卡。请勿触摸组件或插卡上的触点。持拿插卡时, 应持拿插卡的边缘或其金属固定支架。持拿处理器等组件时, 请拿住其边缘, 而不要拿插针。
- **◯ 注意:** 断开电缆连接时, 请握住电缆连接器或其张力释放拉环将其拔出, 而不要硬拉电缆。对于带有锁定卡舌的电缆连接器, 请向内按锁定卡舌以释放连接器。连接电缆时, 请确保 连接器的朝向正确并对齐,以防止损坏连接器和/或连接器的插针。
- 1. 确保工作表面的平整和整洁,以防止刮伤计算机外壳。
- 2. 关闭计算机。
	- l 在 Windows XP 中,单击"**开始"→ "关机"→ "关机"**。
	- 1 在 Windows Vista 中, 单击"开始" →, 单击箭头 → 图标, 然后单击"关机"以关闭计算机。

▲ 注: 确保计算机电源已关闭, 而不是处于电源管理模式。如果您无法使用操作系统关闭计算机电源, 请按住电源按钮 4 秒钟。

- 3. 断开计算机和计算机连接的所有设备与电源插座的连接。
- **合 注意:** 要断开网络电缆的连接, 应先将电缆从计算机中拔下, 然后再从墙上网络插座中拔下。
- 4. 断开计算机上连接的所有电话线或网络电缆。
- 5. 卸下已安装的所有卡。

● 注意: 为了有助于防止对系统板造成损坏, 必须在维修计算机之前从电池槽中取出电池。

<span id="page-4-2"></span>**《注:** 为避免损坏计算机, 请仅使用专为此特定 Dell 计算机而设计的电池。请勿使用专用于其它 Dell 计算机的电池。

6. 将计算机翻转过来。

## <span id="page-4-0"></span>取出电池

- 1. 将电池释放闩锁滑动到打开位置(闩锁锁止入位)。
- 2. 握住电池并将其从电池槽中滑出。

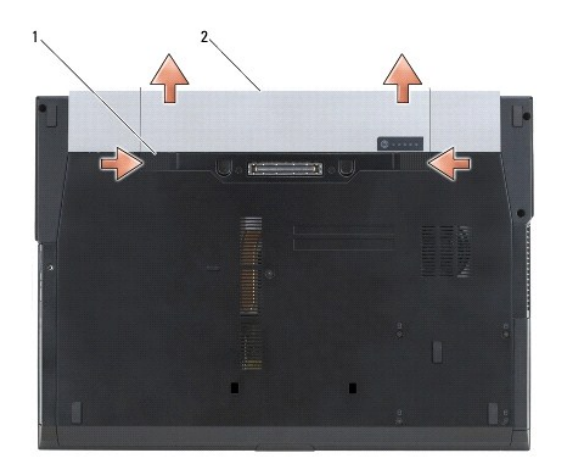

1 电池释放闩锁(2个) 2 电池

3. 翻转计算机使其正面朝上,并打开显示屏,然后按电源按钮以导去系统板上的残留电量。

## <span id="page-4-1"></span>更换电池

要更换电池,请将电池滑入电池槽,直至其卡入到位。

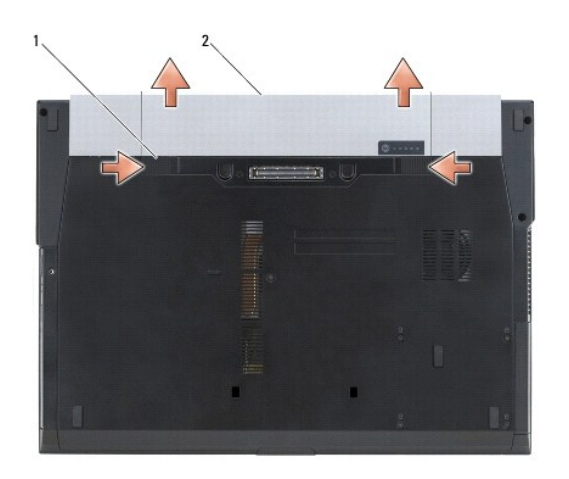

1 电池释放闩锁(2 个) 2 电池

翻转计算机使其正面朝上,并打开显示屏,然后按电源按钮以导去系统板上的残留电量。

### <span id="page-6-0"></span>刷新 **BIOS Dell™ Latitude™ E6500** 服务手册

# ● 请从 CD 刷新 [BIOS](#page-6-1)

## ● [从硬盘驱动器刷新](#page-6-2) BIOS

如果新系统板提供有 BIOS 更新程序 CD,请从该 CD 快擦写 BIOS。如果您没有 BIOS 更新程序 CD,则请从硬盘驱动器快擦写 BIOS。

## <span id="page-6-1"></span>请从 **CD** 刷新 **BIOS**

**合注意:** 将直流适配器插入已知正常的电源, 以避免断电。如果无法实现这一点, 可能会对系统造成损伤。

- 1. 请确保已插入直流适配器且正确安装了主电池。
- 2. 在插入 BIOS 更新程序 CD 前按下 <F12>, 以便将计算机设置为仅从 CD 启动一次。否则, 您必须进入系统设置程序来更改默认引导顺序。
- 3. 插入 BIOS 更新程序 CD 并打开计算机。
- □ 注意: 一旦该进程开始, 请勿中断。否则可能对系统造成损伤。

按照屏幕上的说明进行操作。计算机继续引导并更新新的 BIOS。快擦写更新完成之后,计算机会自动重新引导。

4. 从驱动器中取出刷新 BIOS 更新的程序 CD。

## <span id="page-6-2"></span>从硬盘驱动器刷新 **BIOS**

● 注意: 将直流适配器插入已知正常的电源, 以避免断电。如果无法实现这一点, 可能会对系统造成损伤。

- 1. 确保已插入直流适配器、正确安装了主电池并且已连上网络电缆。
- 2. 打开计算机。
- 3. 在 **support.dell.com** 找到适用于计算机最新的 BIOS 更新文件。
- 4. 单击"**Download Now**"(立即下载)下载文件。
- 5. 如果显示"**Export Compliance Disclaimer**"(导出遵从免责声明)窗口,请单击"**Yes, I Accept this Agreement**"(是,我接受该协议)。 系统将显示"File Download"(文件下载)窗口。
- 6. 单击"**Save this program to disk**"(将此程序保存至磁盘),然后单击"**OK**"(确定)。

系统将显示"Save In"(保存位置)窗口。

- 7. 单击下箭头键以查看"**Save In**"(保存位置)菜单,选择"**Desktop**"(桌面),然后单击"**Save**"(保存)。 文件将下载至您的桌面。
- 8. 系统显示"**Download Complete**"(下载完成)窗口时,单击"**Close**"(关闭)。 文件图标将显示在您的桌面上,并且与下载的 BIOS 更新文件的标题相同。
- 9. 双击桌面上的文件图标,并按照屏幕上的说明进行操作。

<span id="page-7-0"></span>卡固定框架 **Dell™ Latitude™ E6500** 服务手册

- [卸下卡固定框架](#page-7-1)
- [装回卡固定框架](#page-7-2)

## <span id="page-7-1"></span>卸下卡固定框架

拆装计算机内部组件之前,请阅读计算机附带的安全说明。有关其他最佳安全操作信息,请参阅 www.dell.com/regulatory\_compliance 上的 Regulatory Compliance (管制标准)<br>主页。

- 1. 请遵循<u>拆装计算机之前</u>中的步骤。
- 2. 合上显示屏,并将计算机翻转过来。
- 3. 卸下底座部件(请参阅[卸下底座部件的基底](file:///C:/data/systems/late6500/cs/sm/base.htm#wp1184372))。
- 4. 卸下铰接护盖(请参阅<mark>卸下铰接护盖</mark>)。
- 5. 卸下掌垫部件(请参阅<u>卸下掌垫部件</u>)。
- 6. 如果固定框架中有卡,请将该卡卸下。
- 7. 卸下三颗 M2 x 3 毫米螺钉。
- 8. 将托盘推至一侧以将托盘从系统板释放,然后按相反方向拉托盘,从而卸下托盘。

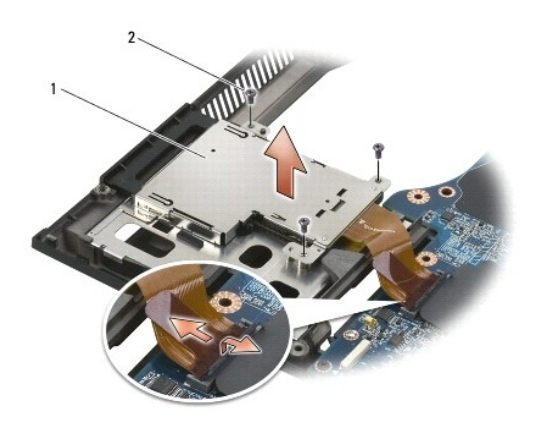

1 插卡托盘 2 M2 x 3 毫米螺钉(3 颗)

## <span id="page-7-2"></span>装回卡固定框架

拆装计算机内部组件之前,请阅读计算机附带的安全说明。有关其他最佳安全操作信息,请参阅 www.dell.com/regulatory\_compliance 上的 Regulatory Compliance (管制标准)<br>主页。

- 1. 先后固定托盘的两边,然后将其安放到位。
- 2. 装回三颗 M2 x 3 毫米螺钉。
- 3. 装回掌垫部件(请参阅<mark>装回掌垫部件</mark>)。
- 4. 装回铰接护盖(请参阅<u>装回铰接护盖</u>)。
- 5. 装回部件基座(请参阅[装回底座部件的基底](file:///C:/data/systems/late6500/cs/sm/base.htm#wp1181334))。

### <span id="page-9-0"></span>币形电池 **Dell™ Latitude™ E6500** 服务手册

- [卸下币形电池](#page-9-1)
- [装回币形电池](#page-9-2)

## <span id="page-9-1"></span>卸下币形电池

拆装计算机内部组件之前,请阅读计算机附带的安全说明。有关其他最佳安全操作信息,请参阅 www.dell.com/regulatory\_compliance 上的 Regulatory Compliance (管制标准)<br>主页。

注意:在没有其他电源的情况下断开币形电池会导致 BIOS 重置到默认设置,还会将实时时钟设置到建立日期。用户在 BIOS 中进行的系统配置更改必须重新输入,系统时钟必须重<br>新设置。

- 1. 请遵循<mark>拆装计算机之前</mark>中的步骤。
- 2. 合上显示屏,并将计算机翻转过来。
- 3. 卸下部件基座(请参阅<u>[卸下底座部件的基底](file:///C:/data/systems/late6500/cs/sm/base.htm#wp1184372)</u>)。
- 4. 撬起币形电池以释放底部的双面胶带。
- 5. 将币形电池从计算机中提出。
- 6. 从系统板上断开币形电池电缆的连接。

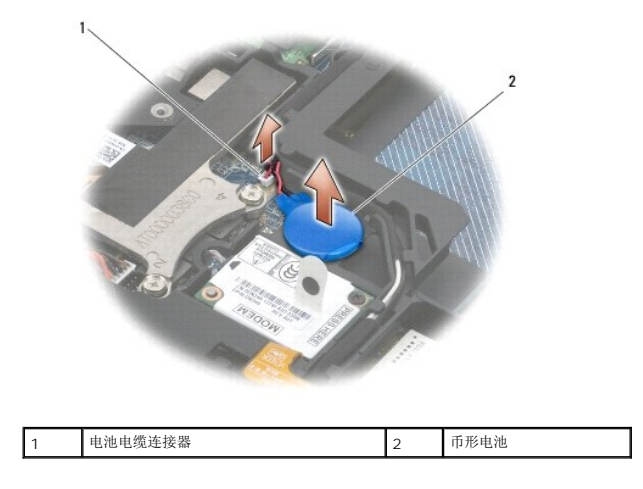

## <span id="page-9-2"></span>装回币形电池

拆装计算机内部组件之前,请阅读计算机附带的安全说明。有关其他最佳安全操作信息,请参阅 www.dell.com/regulatory\_compliance 上的 Regulatory Compliance (管制标准)<br>主页。

- 1. 将币形电池电缆连接到系统板。
- 2. 将币形电池插入计算机。
- 3. 如果您要重新安装旧的币形电池,请滑动卡舌下的币形电池,然后按压以密封底部的磁带。 如果您要安装新的币形电池,请卸下电池的背贴,然后滑动卡舌下的电池。按压以密封底部的磁带。
- 4. 装回部件基座(请参阅[装回底座部件的基底](file:///C:/data/systems/late6500/cs/sm/base.htm#wp1181334))。
- 5. 装回电池(请参阅[更换电池\)](file:///C:/data/systems/late6500/cs/sm/before.htm#wp1109861)。

## <span id="page-11-0"></span>处理器模块 **Dell™ Latitude™ E6500** 服务手册

- [卸下处理器模块](#page-11-1)
- [装回处理器模块](#page-12-0)

## <span id="page-11-1"></span>卸下处理器模块

拆装计算机内部组件之前,请阅读计算机附带的安全说明。有关其他最佳安全操作信息,请参阅 www.dell.com/regulatory\_compliance 上的 Regulatory Compliance (管制标准)<br>主页。

- 1. 请遵循<mark>拆装计算机之前</mark>中的说明。
- 2. 合上显示屏,并将计算机翻转过来。
- 3. 卸下计算机底部(请参阅<u>卸下底座部件的基底</u>)。
- 4. 卸下风扇(请参阅<mark>卸下风扇</mark>)。
- 5. 卸下处理器冷却部件(请参阅<mark>卸下处理器冷却部件</mark>)。

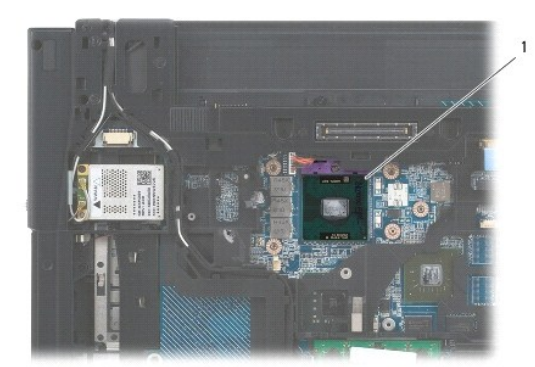

### 1 处理器模块

**合注意:**为避免损伤处理器,拧紧凸面螺钉时请正确拿持螺丝刀,使其与处理器垂直。

6. 要松开 ZIF 插座, 请使用小型平头螺丝刀, 逆时针方向转动 ZIF 插座的凸面螺钉, 直到螺钉抵达凸面止动块。

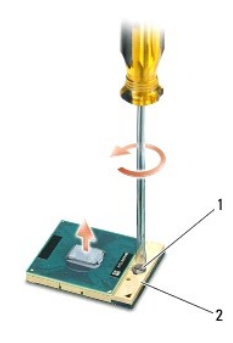

### 1 ZIF 插座凸面螺钉 2 ZIF 插槽

**○ 注意:** 为确保最大限度地冷却处理器, 请勿触摸处理器冷却部件上的热传导区域。皮肤上的油腻可能会降低热垫板的散热功能。

● 注意: 在卸处理器模块时, 请向上直拉模块。小心不要弄弯处理器模块上的插针。

<span id="page-12-1"></span>7. 从 ZIF 插座中提起处理器模块。

## <span id="page-12-0"></span>装回处理器模块

拆装计算机内部组件之前,请阅读计算机附带的安全说明。有关其他最佳安全操作信息,请参阅 www.dell.com/regulatory\_compliance 上的 Regulatory Compliance (管制标准)<br>主页。

● 注意: 请勿触摸处理器模胎。握持处理器向下按, 使其靠紧模胎所在的载板; 同时拧紧凸面螺钉, 以防止凸面螺钉与处理器之间接触不均。

注意:安装处理器模块之前确保凸面锁处于完全打开位置。在 ZIF 插座上正确安装处理器模块的过程无需用力。处理器模块安装不当可导致微处理器与 ZIF 插座之间连接不均或对 二者造成永久性损害。

**公 注:** 如果安装的是全新处理器, 您会收到一个全新冷却部件(含一个附加的热垫板), 或者会收到一个全新的热垫板(带有说明正确安装的技术说明书)。

1. 将处理器模块的 1 号插针边角与 ZIF 插座的 1 号插针边角对齐,然后插入处理器模块。

**《注:**处理器模块的 1 号插针边角有一个三角形, 可与 ZIF 插座的 1 号插针边角上的三角形对齐。

正确安装好处理器模块后,所有四个边角均整齐地处于同一高度。如果处理器模块的一个或多个边角比其他边角要高,则处理器模块安装不当。

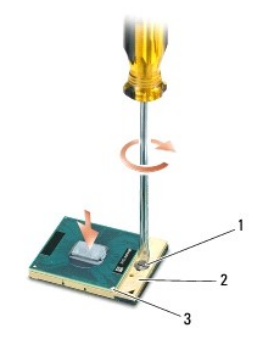

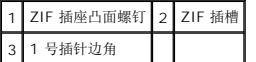

● 注意: 为避免损伤处理器, 拧紧凸面螺钉时请正确拿持螺丝刀, 使其与处理器垂直。

- 2. 通过顺时针拧紧凸面螺钉,紧固 ZIF 插座,从而将处理器模块锁紧到系统板。
- 3. 装回处理器冷却部件(请参阅<u>装回处理器冷却部件</u>)。
- 4. 装回风扇(请参阅<u>装回风扇</u>)。
- 5. 装回底座部件的基底(请参阅<u>装回底座部件的基底</u>)。
- 6. 装回电池(请参阅[更换电池\)](file:///C:/data/systems/late6500/cs/sm/before.htm#wp1109861)。

### <span id="page-13-0"></span>处理器冷却部件 **Dell™ Latitude™ E6500** 服务手册

- [卸下处理器冷却部件](#page-13-1)
- [装回处理器冷却部件](#page-14-1)

拆装计算机内部组件之前,请阅读计算机附带的安全说明。有关其他最佳安全操作信息,请参阅 www.dell.com/regulatory\_compliance 上的 Regulatory Compliance (管制标准)<br>主页。

您的计算机有两种类型的散热解决方案:

- l 独立图形卡,需要两个冷却部件。
- l 集成图形卡(不包括独立图形处理器),需要一个冷却部件。

## <span id="page-13-1"></span>卸下处理器冷却部件

## 独立图形卡冷却部件

如果购买的系统板包含独立图形卡选项,请完成下列步骤:

- 1. 请遵循<mark>拆装计算机之前</mark>中的说明。
- 2. 合上显示屏,并将计算机翻转过来。
- 3. 卸下部件基座(请参阅[卸下底座部件的基底](file:///C:/data/systems/late6500/cs/sm/base.htm#wp1184372))。
- 4. 卸下风扇(请参阅<mark>卸下风扇</mark>)。
- 5. 按照顺序,拧松将处理器冷却部件固定到系统板的四颗固定螺钉。
- 6. 小心地将部件的螺钉端向上提起至一定角度,然后将其通风端拆离计算机。

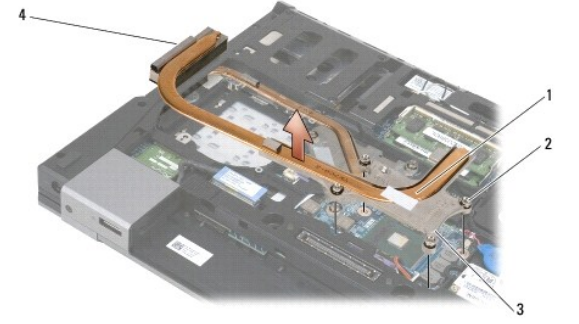

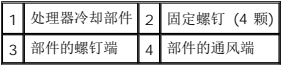

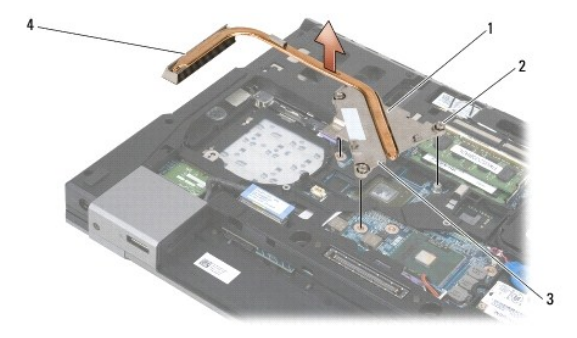

<span id="page-14-0"></span>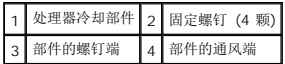

- 7. 松开将图形卡冷却部件固定到系统板的三颗固定螺钉。
- 8. 小心地将部件的螺钉端向上提起至一定高度,然后将其通风端拆离计算机。

### 集成式图形卡冷却部件

如果购买的系统板带有集成式图形卡,请完成下列步骤:

- 1. 请遵循<mark>拆装计算机之前</mark>中的说明。
- 2. 合上显示屏,并将计算机翻转过来。
- 3. 卸下部件基座(请参阅[卸下底座部件的基底](file:///C:/data/systems/late6500/cs/sm/base.htm#wp1184372))。
- 4. 卸下风扇(请参阅<mark>卸下风扇</mark>)。
- 5. 拧紧将冷却部件固定到系统板的四颗固定螺钉。
- 6. 小心地将部件的螺钉端向上提起至一定角度,然后将其通风端拆离计算机。

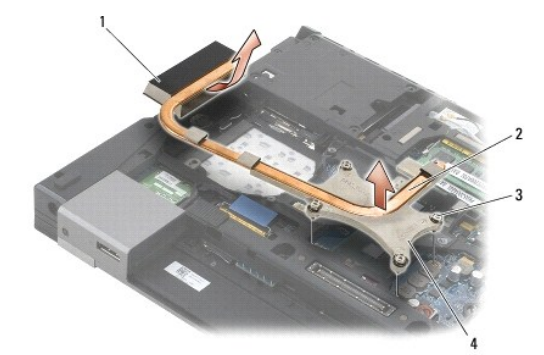

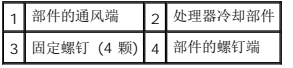

## <span id="page-14-1"></span>装回处理器冷却部件

拆装计算机内部组件之前,请阅读计算机附带的安全说明。有关其他最佳安全操作信息,请参阅 www.dell.com/regulatory\_compliance 上的 Regulatory Compliance (管制标准)<br>主页。

## 独立图形卡冷却部件

- 1. 将图形卡冷却部件的通风端斜向放入计算机,然后将 冷却部件上的三颗固定螺钉与系统板上的螺钉孔对准。
- 2. 按照编号顺序,拧紧将冷却部件固定至系统板上的三个固定螺钉。
- 3. 将处理器冷却部件的通风端斜向放入计算机,然后将冷却部件上的四颗固定螺钉与系统板上的螺钉孔对准。
- 4. 按照编号顺序,拧紧将冷却部件固定至系统板上的四个固定螺钉。
- 5. 装回风扇(请参阅<u>装回风扇</u>)。
- 6. 装回底座部件的基底(请参[阅装回底座部件的基底\)](file:///C:/data/systems/late6500/cs/sm/base.htm#wp1181334)。

7. 装回电池 (请参阅<u>更换电池</u>) 。

## 集成式图形卡冷却部件

- 1. 将冷却部件的通风端斜向放入计算机,然后将冷却部件上的四颗固定螺钉与系统板上的螺钉孔对准。
- 2. 按照编号顺序,拧紧将冷却部件固定至系统板上的四个固定螺钉。
- 3. 装回风扇(请参阅<u>装回风扇</u>)。
- 4. 装回底座部件的基底(请参阅<u>装回底座部件的基底</u>)。
- 5. 装回电池 (请参阅<u>更换电池</u>)。

<span id="page-16-0"></span>**I/O** 子卡 **Dell™ Latitude™ E6500** 服务手册

- [卸下](#page-16-1) I/O 子卡
- [装回](#page-16-2) I/O 子卡

## <span id="page-16-1"></span>卸下 **I/O** 子卡

拆装计算机内部组件之前,请阅读计算机附带的安全说明。有关其他最佳安全操作信息,请参阅 www.dell.com/regulatory\_compliance 上的 Regulatory Compliance (管制标准)<br>主页。

- 1. 请遵循<u>拆装计算机之前</u>中的步骤。
- 2. 合上显示屏,并将计算机翻转过来。
- 3. 卸下部件基座(请参阅<u>[卸下底座部件的基底](file:///C:/data/systems/late6500/cs/sm/base.htm#wp1184372)</u>)。
- 4. 卸下铰接护盖(请参阅<mark>卸下铰接护盖</mark>)。
- 5. 卸下掌垫部件(请参阅<u>卸下掌垫部件</u>)。
- 6. 卸下系统板(请参阅<u>卸下系统板部件</u>)。
- 7. 卸下调制解调器(请参阅<u>卸下调制解调器</u>)。
- 8. 从 I/O 子卡上卸下两颗 M2 x 3 毫米螺钉。
- 9. 卸下 I/O 子卡。

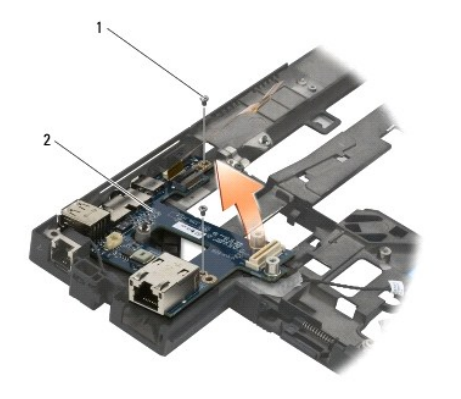

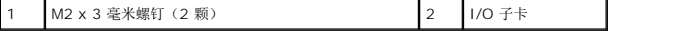

## <span id="page-16-2"></span>装回 **I/O** 子卡

在您开始以下操作之前,请遵照您计算机附带的安全说明。

- 1. 将 I/O 子卡放入底座部件。
- 2. 装回两颗 M2 x 3 毫米螺钉以将 I/O 子卡固定到部件底座上。
- 3. 装回调制解调器(请参阅<mark>装回调制解调器</mark>)。
- 4. 装回系统板(请参[阅装回系统板部件\)](file:///C:/data/systems/late6500/cs/sm/sysboard.htm#wp1180048)。
- 5. 装回掌垫部件(请参阅<u>装回掌垫部件</u>)。
- 6. 装回铰接护盖(请参阅<u>装回铰接护盖</u>)。
- 7. 装回部件基座 (请参阅<u>[装回底座部件的基底](file:///C:/data/systems/late6500/cs/sm/base.htm#wp1181334)</u>)。

# <span id="page-18-0"></span>显示屏

#### **Dell™ Latitude™ E6500** 服务手册

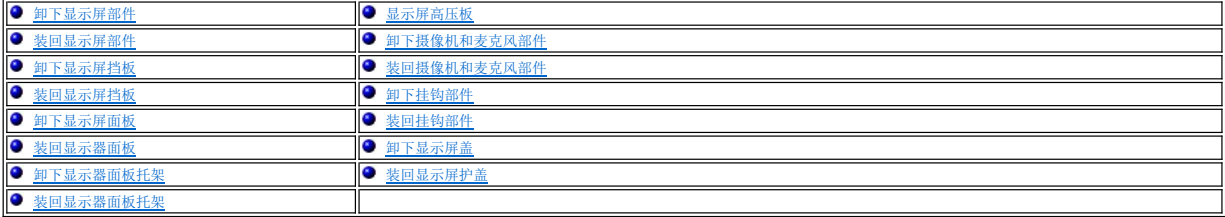

**公注:**部分图形可能稍有差异,这取决于您是否订购了冷阴极荧光灯 (CCFL) 显示屏或 LED 显示屏。

## <span id="page-18-1"></span>卸下显示屏部件

拆装计算机内部组件之前,请阅读计算机附带的安全说明。有关其他最佳安全操作信息,请参阅 www.dell.com/regulatory\_compliance 上的 Regulatory Compliance (管制标准)<br>主页。

- 1. 请遵循标装计算机之前中的说明。
- 2. 合上显示屏,并将计算机翻转过来。
- 3. 卸下部件基座(请参阅[卸下底座部件的基底](file:///C:/data/systems/late6500/cs/sm/base.htm#wp1184372))。
- 4. 卸下铰接护盖(请参阅<u>卸下铰接护盖</u>)。
- 5. 断开显示屏电缆、WPAN 电缆和调制解调器电缆的连接。

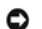

**合注意:**取消这些电缆的布线后,将所有电缆放置到计算机后面且远离计算机。

6. 取消显示电缆和无线电缆的布线(WLAN、WWAN 和 WPAN)。

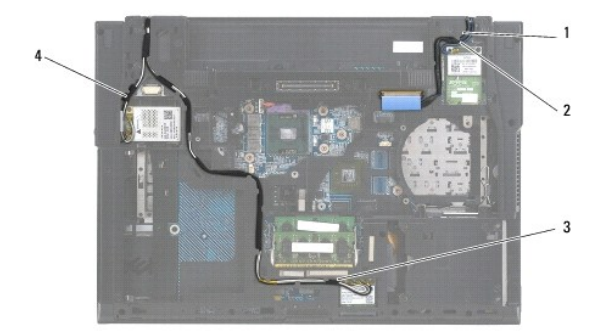

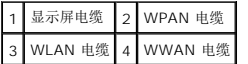

7. 从每个铰接部件卸下 M2.5 x 5 毫米螺钉。

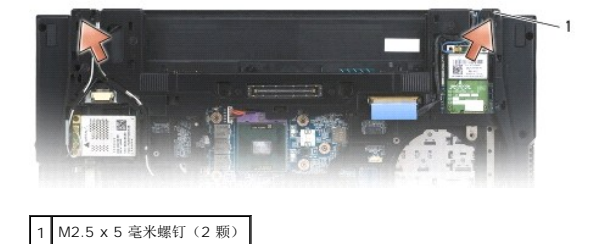

- <span id="page-19-2"></span>8. 翻转计算机使其上部朝上。
- 9. 将显示屏打开至 90 度,并将显示屏部件拉离部件底座。

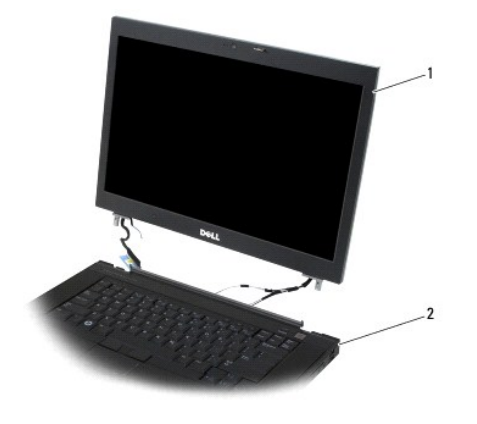

1 显示屏部件 2 底座部件

## <span id="page-19-0"></span>装回显示屏部件

拆装计算机内部组件之前,请阅读计算机附带的安全说明。有关其他最佳安全操作信息,请参阅 www.dell.com/regulatory\_compliance 上的 Regulatory Compliance (管制标准)<br>主页。

● 注意: 取消电缆的布线后, 将这些电缆放置到后面且远离底座部件, 然后安装显示屏部件。

- 1. 将显示屏铰接部件与计算机底座上的孔对准,然后将显示屏降低入位。
- 2. 分别装回铰接部件上的两颗 M2.5 x 5 毫米螺钉。
- 3. 合上显示屏,并将计算机翻转过来。
- 4. 将显示屏电缆和无线(WLAN、WWAN 和 WPAN)电缆布线,并将电缆在布线通道中各卡舌下装好,包括部件后部的卡舌。
- 5. 将 WWAN 天线电缆连接到 WWAN 卡,并将所有未使用的天线电缆放置到卡插槽旁边的底座部件电缆盒中。
- 6. 将 WPAN 天线电缆连接到 WPAN 卡,并将所有未使用的天线电缆放置到卡插槽旁边的底座部件电缆盒中。
- 7. 将 WLAN 天线电缆连接到 WLAN 卡,并将所有未使用的天线电缆放置到卡插槽旁边的底座部件电缆盒中。
- 8. 将显示屏电缆连接至系统板上的显示屏电缆连接器。
- 9. 装回铰接护盖(请参阅<u>装回铰接护盖</u>)。
- 10. 装回底座部件的基底(请参[阅装回底座部件的基底\)](file:///C:/data/systems/late6500/cs/sm/base.htm#wp1181334)。
- 11. 装回电池(请参阅<u>更换电池</u>)。

## <span id="page-19-1"></span>卸下显示屏挡板

拆装计算机内部组件之前,请阅读计算机附带的安全说明。有关其他最佳安全操作信息,请参阅 www.dell.com/regulatory\_compliance 上的 Regulatory Compliance(管制标准) 主页。

- 1. 请遵循<mark>拆装计算机之前</mark>中的说明。
- 2. 卸下显示屏部件(请参阅<mark>卸下显示屏部件</mark>)。

<span id="page-20-2"></span>● 注意: 从显示屏护盖卸下挡板的过程需要格外小心, 避免损坏挡板。

注意:要释放挡板左、右边缘上的卡扣,将挡板左、右边缘**推高显示屏或从显示屏中推出**,同时将挡板向上提。要释放挡板顶部和底部边缘上的卡扣,将挡板顶部或底部边缘**推向**<br>或推入显示屏,同时将挡板向上提。需要特别注意挡板的各个角,特别是与 LED 显示屏面板一起使用的挡板。 0

- □ 注意: 卸下挡板时务必小心,不要刮伤显示屏屏幕。
- 3. 小心地提起并释放挡板的卡扣(顺序如下:从显示屏面板的左侧到右侧,顶部到底部)。
- 4. 在所有卡扣都被释放之后,从显示屏部件中提起挡板。

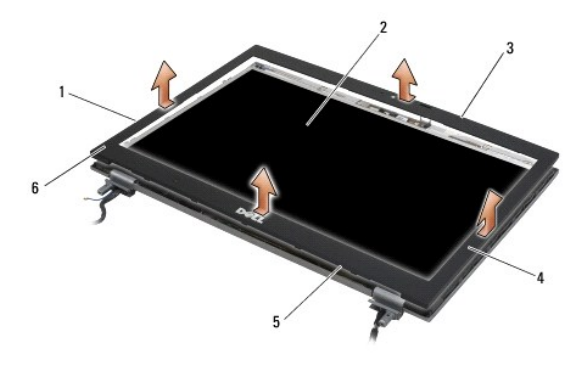

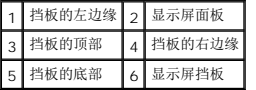

## <span id="page-20-0"></span>装回显示屏挡板

拆装计算机内部组件之前,请阅读计算机附带的安全说明。有关其他最佳安全操作信息,请参阅 www.dell.com/regulatory\_compliance 上的 Regulatory Compliance(管制标准) 主页。

- 1. 将显示屏面板上的锁钩与显示屏挡板上的小矩形开口对准。
- **注意:**要将卡扣卡在挡板的左、右边缘,有当板的左、右边缘**拉向或拉入**显示屏,同时将挡板向下压。要将卡扣卡在挡板的顶部和底部边缘上,将挡板的顶部或底部边缘**推离显示**<br>屏或从中推出,同时将挡板向下压。
- 2. 从任意边角开始,使用手指轻轻地将挡板卡入到位,以将其固定至显示屏面板。
- 3. 装回显示屏部件(请参阅<mark>装回显示屏部件</mark>)。

## <span id="page-20-1"></span>卸下显示屏面板

拆装计算机内部组件之前,请阅读计算机附带的安全说明。有关其他最佳安全操作信息,请参阅 www.dell.com/regulatory\_compliance 上的 Regulatory Compliance(管制标准) 主页。

- 1. 请遵循<mark>拆装计算机之前</mark>中的说明。
- 2. 卸下显示屏部件(请参阅<mark>卸下显示屏部件</mark>)。
- 3. 卸下显示屏挡板(请参阅<mark>卸下显示屏挡板</mark>)。
- 4. 从显示屏面板上卸下四颗 M2.5 x 5 毫米螺钉。

卸下 **CCFL** 显示屏面板

<span id="page-21-1"></span>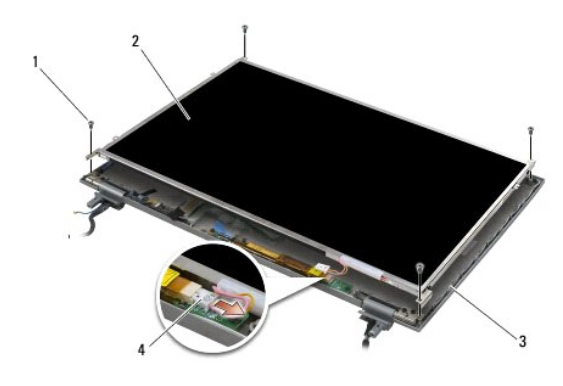

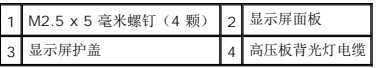

1. 从高压板上断开高压板背光灯电缆连接。

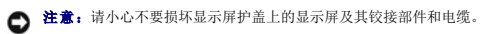

- 
- 2. 将显示屏面板从显示屏护盖中提出,并将显示屏面板平放在工作台上。
- 3. 断开显示屏电缆的连接,并挤拢释放卡舌以卸下电缆。
- 4. 必要时卸下显示屏面板托架(请参阅<u>卸下显示器面板托架</u>)。

## 卸下 **LED** 显示屏面板

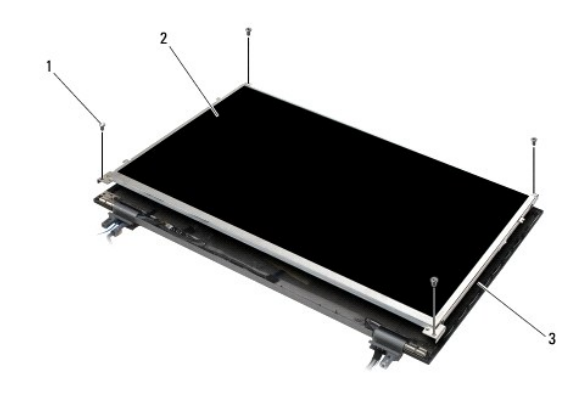

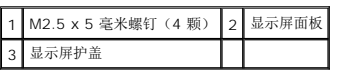

● 注意: 请小心不要损坏显示屏护盖上的显示屏面板及其铰接部件和电缆。

- 1. 将显示屏面板从显示屏护盖中提出,并将显示屏面板平放在工作台上。
- 2. 拉开推拉卡舌以断开显示屏电缆的连接。

## <span id="page-21-0"></span>装回显示器面板

拆装计算机内部组件之前,请阅读计算机附带的安全说明。有关其他最佳安全操作信息,请参阅 www.dell.com/regulatory\_compliance 上的 Regulatory Compliance (管制标准)<br>主页。

如果已卸下显示屏面板托架,请将其装回(请参阅<u>装回显示器面板托架</u>)。

### 装回 **CCFL** 显示屏面板

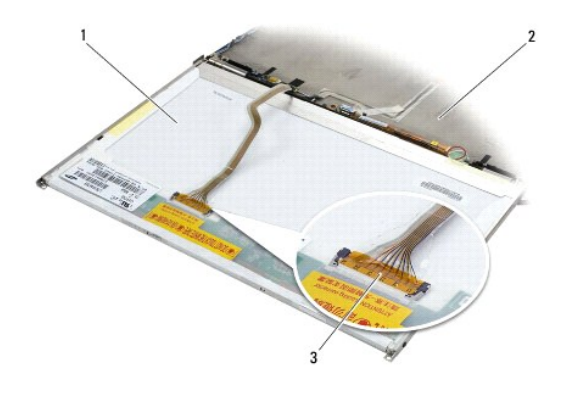

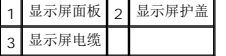

- 1. 将显示屏电缆连接至显示屏面板背面的连接器。
- 2. 围绕显示屏护盖上的槽口布放显示屏电缆,并将显示屏面板安放到位。
- 3. 将高压板背光灯电缆连接到高压板。
- 4. 装回用于将显示屏面板固定到显示屏护盖的两颗 M2.5 x 5 毫米螺钉。
- 5. 装回显示屏挡板(请参阅<u>装回显示屏挡板</u>)。
- 6. 装回显示屏部件(请参[阅装回显示屏部件\)](#page-19-0)。

## 装回 **LED** 显示屏面板

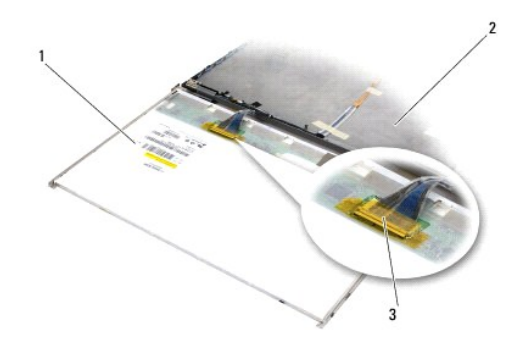

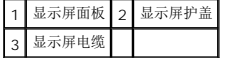

- 1. 将显示屏电缆连接至显示屏面板背面的连接器。
- 2. 围绕显示屏护盖上的槽口布放显示屏电缆,并将显示屏面板安放到位。
- 3. 装回用于将显示屏面板固定到显示屏护盖的四颗 M2.5 x 5 毫米螺钉。
- 4. 装回显示屏挡板(请参阅<u>装回显示屏挡板</u>)。
- 5. 装回显示屏部件(请参阅<u>装回显示屏部件</u>)。

# <span id="page-23-3"></span><span id="page-23-1"></span>卸下显示器面板托架

- 1. 在显示屏面板各边缘上,从显示屏面板托架中分别卸下两颗 M2.5 x 5 毫米螺钉(对 CCFL 显示屏,是两颗塑料插销)。
- 2. 卸下显示屏面板托架。

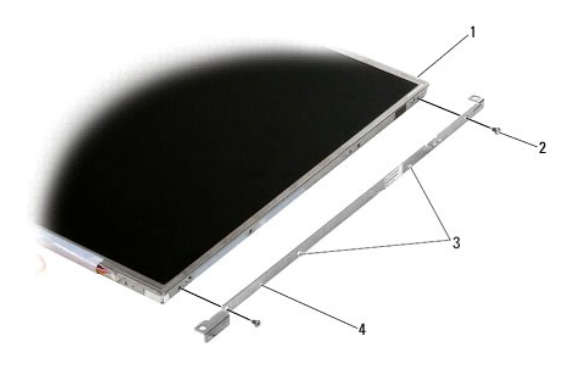

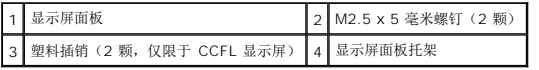

# <span id="page-23-2"></span>装回显示器面板托架

- **/ 注:** 显示屏面板的两个支架分别标记有 "L"(左)和 "R"(右)。
- 1. 装回显示屏面板托架。
- 2. 在显示屏面板托架上分别装回两颗 M2.5 x 5 毫米螺钉(对 CCFL 显示屏,是两颗塑料插销)。

# <span id="page-23-0"></span>显示屏高压板

## 卸下显示屏高压板

拆装计算机内部组件之前,请阅读计算机附带的安全说明。有关其他最佳安全操作信息,请参阅 www.dell.com/regulatory\_compliance 上的 Regulatory Compliance (管制标准)<br>主页。

- 1. 请遵循<u>拆装计算机之前</u>中的说明。
- 2. 卸下显示屏部件(请参阅<u>卸下显示屏部件</u>)。
- 3. 卸下显示屏挡板(请参阅<mark>卸下显示屏挡板</mark>)。
- 4. 从显示屏转换器卸下两颗 M2 x 3 毫米螺钉。
- 5. 断开两个显示屏高压板连接器的连接。
- 6. 将显示屏高压板从显示屏护盖中提出。

<span id="page-24-1"></span>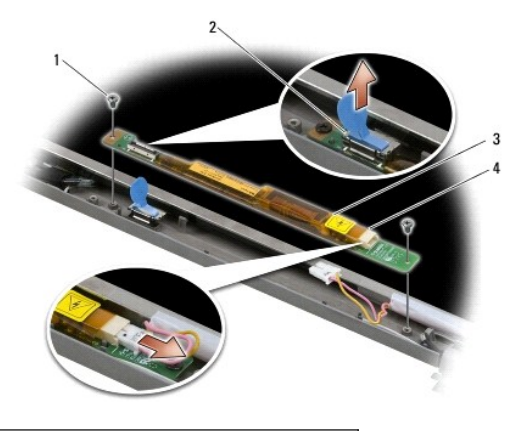

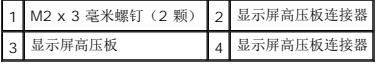

## 装回显示屏高压板

拆装计算机内部组件之前,请阅读计算机附带的安全说明。有关其他最佳安全操作信息,请参阅 www.dell.com/regulatory\_compliance 上的 Regulatory Compliance (管制标准)<br>主页。

- 1. 将两个显示屏高压板连接器连接到显示屏高压板。
- 2. 装回固定显示屏高压板的两颗 M2 x 3 毫米螺钉。
- 3. 装回显示屏挡板(请参阅<u>装回显示屏挡板</u>)。
- 4. 装回显示屏部件(请参阅<u>装回显示屏部件</u>)。

## <span id="page-24-0"></span>卸下摄像机和麦克风部件

拆装计算机内部组件之前,请阅读计算机附带的安全说明。有关其他最佳安全操作信息,请参阅 www.dell.com/regulatory\_compliance 上的 Regulatory Compliance (管制标准)<br>主页。

■ 注: 摄像机和麦克风部件是可选的, 您的计算机可能未附带此部件。

- 1. 请遵[循拆装计算机之前中](file:///C:/data/systems/late6500/cs/sm/before.htm#wp1180036)的说明。
- 2. 卸下显示屏部件(请参阅<mark>卸下显示屏部件</mark>)。
- 3. 卸下显示屏挡板(请参阅<mark>卸下显示屏挡板</mark>)。
- 4. 提起摄像机/麦克风电缆上的小型连接器拉杆。
- 5. 拧松 M2 x 3 毫米固定螺钉, 小心地将摄像机/麦克风部件向侧上方提, 然后断开摄像机/麦克风电缆。

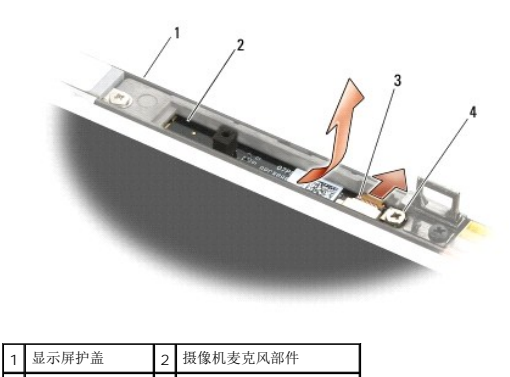

## <span id="page-25-3"></span><span id="page-25-0"></span>装回摄像机和麦克风部件

拆装计算机内部组件之前,请阅读计算机附带的安全说明。有关其他最佳安全操作信息,请参阅 www.dell.com/regulatory\_compliance 上的 Regulatory Compliance (管制标准)<br>主页。

- 1. 将摄像机/麦克风电缆的电缆连接器滑入摄像机/麦克风部件上的连接器。
- 2. 合上摄像机/麦克风部件连接器上的拉杆。
- 3. 转变摄像机/麦克风部件与显示器护盖槽口之间的角度,直至将二者对齐。
- 4. 拧紧用于将摄像机/麦克风部件固定到显示屏护盖上的 M2 x 3 毫米螺钉。
- 5. 装回显示屏挡板(请参阅<mark>装回显示屏挡板</mark>)。
- 6. 装回显示屏部件(请参[阅装回显示屏部件\)](#page-19-0)。

## <span id="page-25-1"></span>卸下挂钩部件

拆装计算机内部组件之前,请阅读计算机附带的安全说明。有关其他最佳安全操作信息,请参阅 www.dell.com/regulatory\_compliance 上的 Regulatory Compliance (管制标准)<br>主页。

- 1. 请遵循<mark>拆装计算机之前</mark>中的说明。
- 2. 卸下显示屏部件(请参阅<mark>卸下显示屏部件</mark>)。
- 3. 卸下显示屏挡板(请参阅<mark>卸下显示屏挡板</mark>)。
- 4. 卸下 M2.5 x 5 毫米螺钉。
- 5. 从前面推入,然后提起支撑杆以拉出。

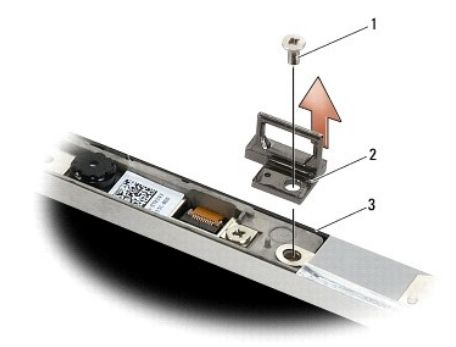

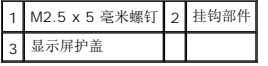

## <span id="page-25-2"></span>装回挂钩部件

拆装计算机内部组件之前,请阅读计算机附带的安全说明。有关其他最佳安全操作信息,请参阅 www.dell.com/regulatory\_compliance 上的 Regulatory Compliance (管制标准)<br>主页。

- 1. 将挂钩部件放置在显示屏护盖上,对齐部件与护盖上的螺钉孔。
- 2. 装回 M2.5 x 5 毫米螺钉。
- 3. 装回显示屏挡板(请参阅<u>装回显示屏挡板</u>)。
- 4. 装回显示屏部件(请参[阅装回显示屏部件\)](#page-19-0)。

# <span id="page-26-0"></span>卸下显示屏盖

拆装计算机内部组件之前,请阅读计算机附带的安全说明。有关其他最佳安全操作信息,请参阅 www.dell.com/regulatory\_compliance 上的 Regulatory Compliance (管制标准)<br>主页。

- 1. 请遵循<mark>拆装计算机之前</mark>中的说明。
- 2. 卸下显示屏部件(请参[阅卸下显示屏部件\)](#page-18-1)。
- 3. 卸下显示屏挡板(请参阅<u>卸下显示屏挡板</u>)。
- 4. 卸下显示屏面板(请参[阅卸下显示屏面板\)](#page-20-1)。
- 5. 卸下摄像机和麦克风部件(如果有)(请参阅<u>卸下摄像机和麦克风部件</u>)。
- 6. 从显示屏面板背面断开显示屏电缆的连接,并提开面板。

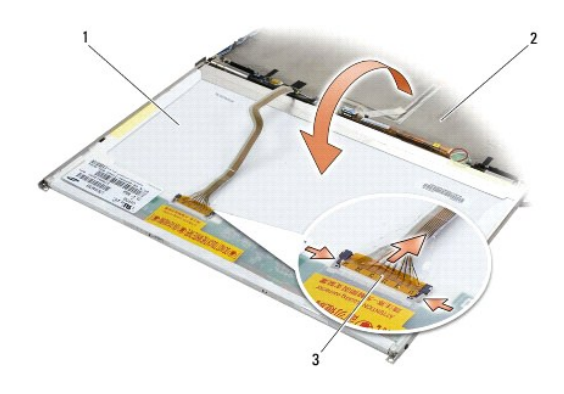

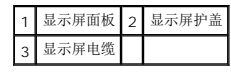

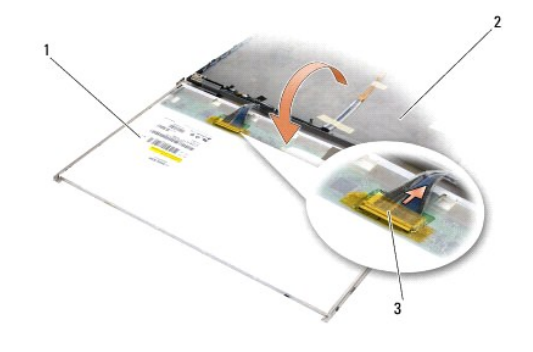

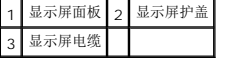

# <span id="page-26-1"></span>装回显示屏护盖

拆装计算机内部组件之前,请阅读计算机附带的安全说明。有关其他最佳安全操作信息,请参阅 www.dell.com/regulatory\_compliance 上的 Regulatory Compliance (管制标准)<br>主页。

- 1. 卸下显示屏护盖的封装。
- 2. 将显示屏电缆连接至显示屏面板背面的连接器。
- 3. 如果已随计算机订购了摄像机和麦克风部件,请装回该部件(请参阅<u>装回摄像机和麦克风部件</u>)。
- 注意: 在装回显示屏面板时, 确保显示屏护盖上的所有未连接电缆的指向均远离护盖, 并且在面板下面没有卡阻。
- 4. 装回显示屏面板(请参阅<u>装回显示器面板</u>)。
- 5. 装回显示屏挡板 (请参阅<u>装回显示屏挡板</u>)。
- 6. 装回显示屏部件(请参阅<mark>卸下显示屏部件</mark>)。

<span id="page-28-0"></span>风扇 **Dell™ Latitude™ E6500** 服务手册

- [卸下风扇](#page-28-1)
- [装回风扇](#page-28-2)

## <span id="page-28-1"></span>卸下风扇

拆装计算机内部组件之前,请阅读计算机附带的安全说明。有关其他最佳安全操作信息,请参阅 www.dell.com/regulatory\_compliance 上的 Regulatory Compliance (管制标准)<br>主页。

- 1. 请遵循<u>拆装计算机之前</u>中的说明。
- 2. 合上显示屏,并将计算机翻转过来。
- 3. 卸下部件基座(请参阅[卸下底座部件的基底](file:///C:/data/systems/late6500/cs/sm/base.htm#wp1184372))。
- 4. 卸下将风扇固定至计算机基座的三颗 M2.5 x 5 毫米螺钉。
- 5. 从系统板上断开风扇连接器的连接。
- 6. 将风扇向斜上方提,将其卸下。

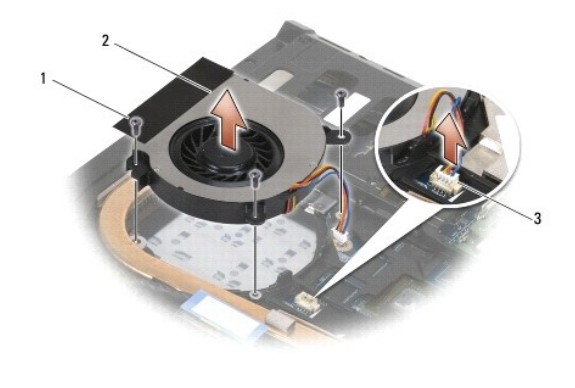

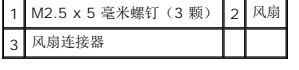

## <span id="page-28-2"></span>装回风扇

拆装计算机内部组件之前,请阅读计算机附带的安全说明。有关其他最佳安全操作信息,请参阅 www.dell.com/regulatory\_compliance 上的 Regulatory Compliance (管制标准)<br>主页。

- 1. 沿一定角度插入风扇,并向下按压,将风扇上的螺钉孔与散热器上的螺钉孔对齐。
- 2. 装回三颗 M2.5 x 5 毫米螺钉, 将风扇固定到计算机基座上。
- 3. 将风扇连接器连接至系统板连接器。
- 4. 装回部件基座(请参阅<u>[装回底座部件的基底](file:///C:/data/systems/late6500/cs/sm/base.htm#wp1181334)</u>)。

## <span id="page-29-0"></span>闪存缓冲模块 **Dell™ Latitude™ E6500** 服务手册

#### ● [卸下](#page-29-1) FCM

● 装回 [FCM](#page-30-0) 卡

拆装计算机内部组件之前,请阅读计算机附带的安全说明。有关其他最佳安全操作信息,请参阅 www.dell.com/regulatory\_compliance 上的 Regulatory Compliance (管制标准)<br>主页。

闪存缓冲模块 (FCM) 是有助于改善计算机性能的内部内存卡。可将 FCM 安装在 WWAN 或 WPAN 小型卡槽中。

■ 注: FCM 仅与 Windows Vista<sup>®</sup> 操作系统兼容。

如果您随计算机订购了 FCM 卡,则该卡已安装。

## <span id="page-29-1"></span>卸下 **FCM**

- 1. 请遵循<u>拆装计算机之前</u>中的步骤。
- 2. 合上显示屏,并将计算机翻转过来。
- 3. 卸下底座部件(请参阅<u>[卸下底座部件的基底](file:///C:/data/systems/late6500/cs/sm/base.htm#wp1184372)</u>)。
- 4. 卸下左侧铰接护盖(请参阅<u>卸下铰接护盖</u>)。
- 5. 从 FCM 卡上卸下 M2 x 3 毫米螺钉。

插卡呈 45 度角弹起。

6. 将 FCM 卡以 45 度角滑出其连接器。

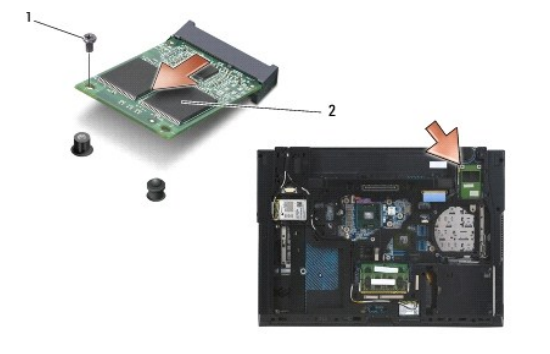

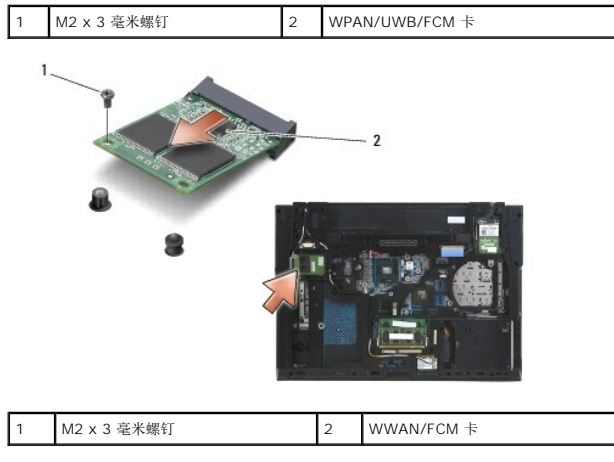

# <span id="page-30-0"></span>装回 **FCM** 卡

- 注意: 连接器采用锁定式设计, 以确保正确插接。如果遇到阻力, 请检查移动宽带卡和系统板上的连接器, 并重新对准插卡。
- **← 注意:** 为避免损坏 FCM 卡, 在装回该卡时确保其下没有电缆。
- $\bigodot$  注意: 此小型卡槽内部印有 WPAN/UWB/FCM 丝网。请勿将 FCM 卡安装在任何其他小型卡槽中。
- 1. 将 FCM 卡滑入连接器。
- 2. 将此卡压到对齐杆上并保持在适当位置。
- 3. 装回 FCM 卡上的螺钉。
- 4. 装回左侧铰接护盖(请参阅<u>装回铰接护盖</u>)。
- 5. 装回底座部件的基底(请参阅<u>装回底座部件的基底</u>)。
- 6. 装回电池(请参阅<u>更换电池</u>)。

### <span id="page-31-0"></span>硬盘驱动器 **Dell™ Latitude™ E6500** 服务手册

## ● [卸下硬盘驱动器](#page-31-1)

## ● [装回硬盘驱动器](#page-32-0)

生: 对于不是 Dell 提供的硬盘, Dell 不保证其兼容性, 也不提供支持。

## <span id="page-31-1"></span>卸下硬盘驱动器

拆装计算机内部组件之前,请阅读计算机附带的安全说明。有关其他最佳安全操作信息,请参阅 www.dell.com/regulatory\_compliance 上的 Regulatory Compliance (管制标准)<br>主页。

如果您在硬盘驱动器很热时将其从计算机上卸下,请勿触摸硬盘的金属外壳。

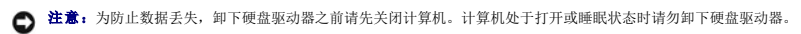

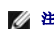

4 注: 硬盘驱动器极易损坏。处理硬盘驱动器时,请务必小心。

要卸下硬盘驱动器托架中的硬盘驱动器,请:

- 1. 请遵循<mark>拆装计算机之前</mark>中的步骤。
- 2. 将计算机上面朝下放置在清洁的平坦表面上。
- 注意: 硬盘驱动器未安装在计算机中时, 请将其放入保护性防静电包装中。
- 3. 卸下底座部件(请参阅<u>[卸下底座部件的基底](file:///C:/data/systems/late6500/cs/sm/base.htm#wp1184372)</u>)。
- **/ 注:**无论是否卸下底座部件的底部,都可以卸下硬盘驱动器。不过,如果不仅是卸下硬盘驱动器,务必要先卸下底座部件的底部。
- 4. 卸下固定硬盘驱动器的四颗 M3 x 3 毫米螺钉(带有"H" 标记)。
- 5. 将硬盘驱动器滑出计算机。

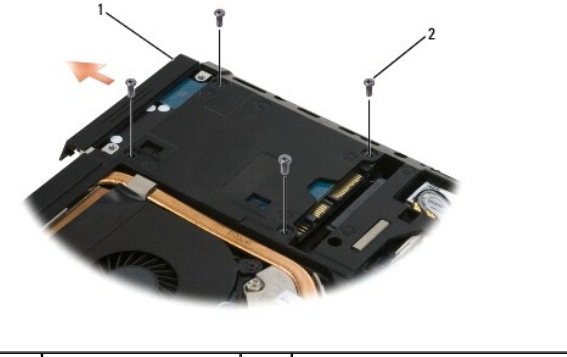

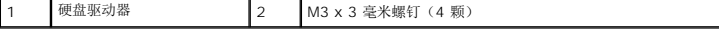

6. 从挡板卸下螺钉,然后从硬盘驱动器取下挡板。

<span id="page-32-1"></span>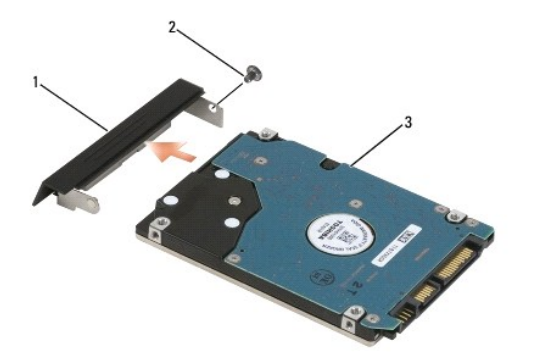

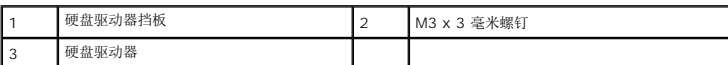

# <span id="page-32-0"></span>装回硬盘驱动器

1. 如果更换硬盘驱动器,请将新驱动器从其包装中取出。

保存好原始包装,以备将来存放或运送硬盘驱动器时使用。

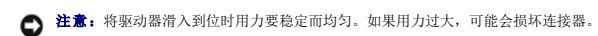

- 2. 用螺钉将挡板固定到硬盘驱动器。
- 3. 将硬盘驱动器滑入托架,直至其完全就位。
- 4. 如果已卸下底座部件的底部,请装回它(请参阅<u>装回底座部件的基底</u>)。
- 5. 装回并拧紧四颗 M3 x 3 毫米硬盘驱动器螺钉。
- 6. 更换电池。
- 7. 翻转计算机使其顶部朝上,打开显示屏,然后启动计算机。
- 8. 如果您安装了新的驱动器,请尝试并引导它。如果新驱动器没有引导,请:
	- l 用您的**操作系统**安装介质为您的计算机安装操作系统(相关信息,请参阅《**安装与快速参考指南**》)。
	- l 用 Drivers and Utilities 介质为您的计算机安装驱动程序和实用程序(相关信息,请参阅《**安装与快速参考指南**》)。

## <span id="page-33-0"></span>铰接护盖 **Dell™ Latitude™ E6500** 服务手册

- [卸下铰接护盖](#page-33-1)
- [装回铰接护盖](#page-33-2)

# <span id="page-33-1"></span>卸下铰接护盖

拆装计算机内部组件之前,请阅读计算机附带的安全说明。有关其他最佳安全操作信息,请参阅 www.dell.com/regulatory\_compliance 上的 Regulatory Compliance (管制标准)<br>主页。

铰接护盖不能互换;左侧铰接护盖覆盖多模显示端口,右侧铰接护盖覆盖 RJ-45 网络连接器。

- 1. 请遵循<mark>拆装计算机之前</mark>中的步骤。
- 2. 合上显示屏,并将计算机翻转过来。
- 3. 从铰接护盖上分别卸下两颗 M2.5 x 5 毫米螺钉。
- 4. 将每个铰接护盖滑离计算机并提起,以将其卸下。

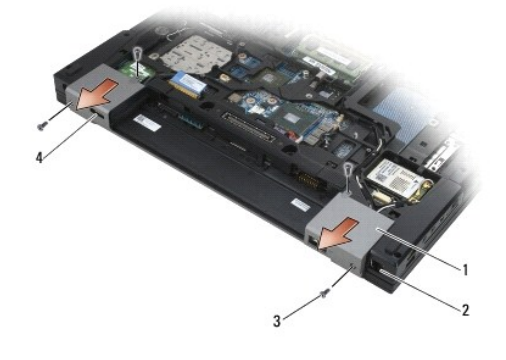

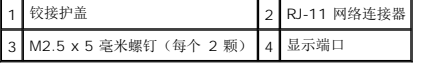

## <span id="page-33-2"></span>装回铰接护盖

- 1. 将左侧铰接护盖滑到显示端口上方,将右侧铰接盖滑到 RJ-45 网络连接器上方。
- 2. 分别装回每个铰接护盖中的两颗 M2.5 x 5 毫米护盖螺钉。

<span id="page-34-0"></span>键盘 **Dell™ Latitude™ E6500** 服务手册

- [卸下键盘](#page-34-1)
- [更换键盘](#page-34-2)

## <span id="page-34-1"></span>卸下键盘

拆装计算机内部组件之前,请阅读计算机附带的安全说明。有关其他最佳安全操作信息,请参阅 www.dell.com/regulatory\_compliance 上的 Regulatory Compliance (管制标准)<br>主页。

- 1. 请遵循<u>拆装计算机之前</u>中的步骤。
- 2. 卸下铰接护盖(请参阅<mark>卸下铰接护盖</mark>)。
- 3. 卸下 LED 护盖(请参阅<mark>卸下 LED 护盖</mark>)。
- 4. 卸下键盘顶部横向分布的两颗颗 M2 x 3 毫米螺钉。

● 注意: 键盘的键帽容易损坏和脱落,更换它们也比较费时。卸下和持拿键盘时应小心。

5. 用推拉卡舌轻轻地提起键盘的顶部(仅提起该部分),然后斜向提出以将键盘从其连接器上卸下。

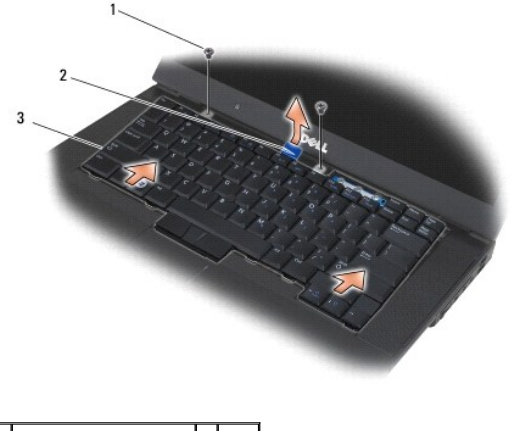

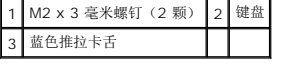

# <span id="page-34-2"></span>更换键盘

拆装计算机内部组件之前,请阅读计算机附带的安全说明。有关其他最佳安全操作信息,请参阅 www.dell.com/regulatory\_compliance 上的 Regulatory Compliance (管制标准)<br>主页。

● 注意: 键盘的键帽容易损坏和脱落, 更换它们也比较费时。卸下和持拿键盘时应小心。

1. 将键盘顶部轻轻地保持在计算机上方,斜向滑入键盘底部,然后将键盘底部周边的卡舌和键盘连接器安装在掌垫前部内侧边缘之下。

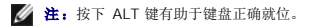

- 2. 小心压按每个边以将键盘卡入到位。
- 3. 装回键盘顶部的两颗 M2 x 3 毫米螺钉。

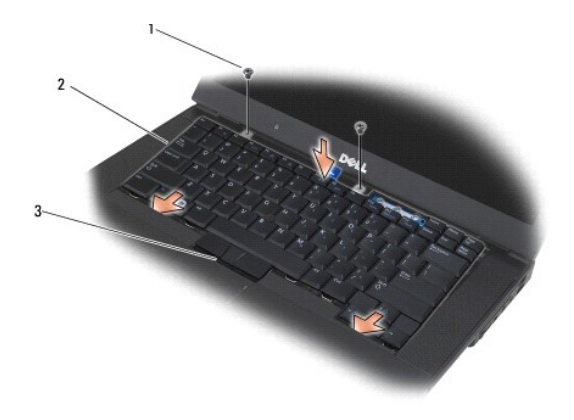

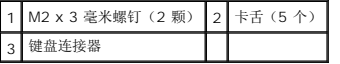

- 4. 从键盘顶端装回键盘面板并小心地将面板卡紧。
- 5. 装回 LED 护盖 (请参阅<u>装回 LED 护盖</u>)。
- 6. 装回铰接护盖 (请参阅<u>装回铰接护盖</u>)。
- 7. 合上显示屏,并将计算机翻转过来。
- 8. 装回电池(请参阅<u>更换电池</u>)。

## <span id="page-36-0"></span>**LED** 护盖 **Dell™ Latitude™ E6500** 服务手册

- [卸下](#page-36-1) LED 护盖
- [装回](#page-36-2) LED 护盖

## <span id="page-36-1"></span>卸下 **LED** 护盖

拆装计算机内部组件之前,请阅读计算机附带的安全说明。有关其他最佳安全操作信息,请参阅 www.dell.com/regulatory\_compliance 上的 Regulatory Compliance (管制标准)<br>主页。

- 1. 请遵循<u>拆装计算机之前</u>中的步骤。
- 2. 合上显示屏,并将计算机翻转过来。
- 3. 卸下底座部件的基底(请参阅<u>卸下底座部件的基底</u>)。
- 4. 卸下铰接护盖(请参阅<mark>卸下铰接护盖</mark>)。
- 5. 卸下显示屏部件(请参[阅显示屏\)](file:///C:/data/systems/late6500/cs/sm/display.htm#wp1205665)。
- 6. 翻转计算机(顶端朝下),将电池槽中用于将 LED 护盖固定到计算机顶端的四个卡舌定位。使用塑料划线器,轻地推回卡舌以释放 LED 护盖。

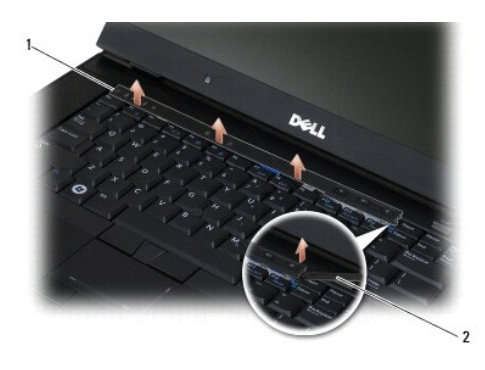

1 LED 护盖 2 划线器

### <span id="page-36-2"></span>装回 **LED** 护盖

拆装计算机内部组件之前,请阅读计算机附带的安全说明。有关其他最佳安全操作信息,请参阅 www.dell.com/regulatory\_compliance 上的 Regulatory Compliance (管制标准)<br>主页。

- 1. 以一定角度拆装,将 LED 卡入到位,一次一个卡舌。
- 2. 装回显示屏部件(请参[阅显示屏\)](file:///C:/data/systems/late6500/cs/sm/display.htm#wp1205665)。
- 3. 装回铰接护盖(请参阅[装回铰接护盖\)](file:///C:/data/systems/late6500/cs/sm/hingecvr.htm#wp1183443)。
- 4. 装回部件基座(请参阅[装回底座部件的基底](file:///C:/data/systems/late6500/cs/sm/base.htm#wp1181334))。

<span id="page-37-0"></span>内存 **Dell™ Latitude™ E6500** 服务手册

#### ● [卸下内存模块](#page-37-1)

- [装回内存模块](#page-38-0)
- $\bullet$  [计算机的操作](#page-39-0)

拆装计算机内部组件之前,请阅读计算机附带的安全说明。有关其他最佳安全操作信息,请参阅 www.dell.com/regulatory\_compliance 上的 Regulatory Compliance (管制标准)<br>主页。

为防止静电放电,请使用接地腕带或不时触摸未上漆的金属表面(例如计算机背面的连接器)以导去身上的静电。

**← 注意:** 如果您的计算机仅有一块内存模块, 请将此内存模块安装在标有"DIMM A"的插槽中。

**注意:**如果您在内存升级过程中从计算机中取出原始内存模块,请将这些内存模块与新内存模块分开放置(即使这些新内存模块是从 Dell 购买的)。如果可能,**请勿**将原始内存模块<br>与新内存模块配对使用。否则,计算机可能不会以最佳性能工作。

**注:** 从 Dell 购买的内存模块在计算机的保修范围内。

## <span id="page-37-1"></span>卸下内存模块

您的计算机支持下列模块:

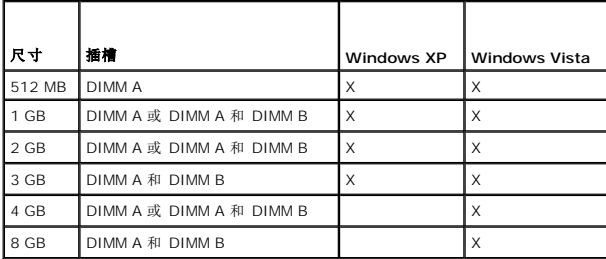

您的计算机中有两个用户可以使用的 SODIMM 插槽,称为 DIMM A 和 DIMM B。DIMM A 插槽是最靠近系统板的一个插槽,始终包含一个内存模块。DIMM B 插槽可能包含一个用于改进 系统内存性能的附加模块。如果必须更换 DIMM A 插槽中的模块并且已安装了 DIMM B, 则必须先将 DIMM B 卸下。

## 1. 请遵循<mark>拆装计算机之前</mark>中的步骤。

- 2. 将计算机上面朝下放置在清洁的平坦表面上。
- 3. 卸下部件基座(请参阅<mark>[卸下底座部件的基底](file:///C:/data/systems/late6500/cs/sm/base.htm#wp1184372)</mark>)。

### **DIMM B**

DIMM B 插槽中可以插入也可以不插入内存模块,具体取决于计算机的配置。在从计算机的下面查看内存盒时, DIMM B 插槽在最上面, DIMM A 最靠近系统板。

### 卸下 **DIMM B** 模块

□ 注意: 为防止损坏内存模块连接器, 请勿使用工具将内存模块紧固夹分开。

1. 要卸下 DIMM B 模块,将内存模块侧边缘上的紧固夹分开,然后提起已松开的模块边缘,使其就位于距离系统板 45 度角左右的位置。

<span id="page-38-2"></span>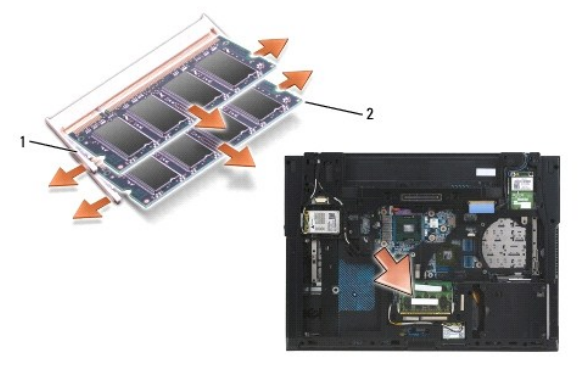

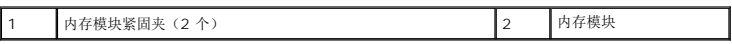

2. 握住模块的两边并立即将其从连接器中拉出。将模块放到防静电包装(如防静电袋)中。

### **DIMM A**

**● 注意:** 为防止损坏内存模块连接器, 请勿使用工具将内存模块紧固夹分开。

- 1. 要卸下 DIMM A 模块,将内存模块侧边缘上的紧固夹分开,然后提起已松开的模块边缘,使其就位于距离系统板 45 度角左右的位置。
- 2. 握住模块的两边并立即将其从连接器中拉出。将模块放到防静电包装(如防静电袋)中。

## <span id="page-38-0"></span>装回内存模块

#### <span id="page-38-1"></span>**DIMM B**

- 1. 通过触摸计算机机箱中的一个裸金属零件使自己接地。
- 2. 将内存模块从其防静电包装中取出,握住模块的两边将模块边缘连接器中的槽与插槽连接器中的键对齐。
- 3. 沿着与系统板成 45 度角的方向将内存模块轻轻地滑入 DIMM B 连接器,直至其完全就位。

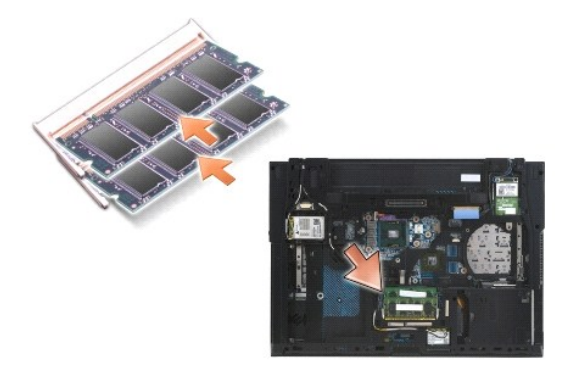

- 4. 将内存模块的长边向下推,直至紧固夹将模块锁止入位。
- **公 注:** 如果内存模块安装不当, 紧固夹将无法牢固夹住模块, 计算机可能无法正常启动。也不会显示错误信息指出此故障。

### **DIMM A**

DIMM A 插槽是最靠近系统板的一个插槽。如果 DIMM B 插槽中已插有内存模块,则必须先将其卸下,然后才能更换 DIMM A 插槽中的内存模块。

- 1. 通过触摸计算机机箱中的一个裸金属零件使自己接地。
- 2. 将内存模块从其防静电包装中取出, 握住模块的两边将模块边缘连接器中的槽与 DIMM A 插槽连接器中的键对齐。
- 3. 沿着与系统板成 45 度角的方向将内存模块轻轻地滑入插槽连接器,直至其完全就位。
- 4. 将内存模块的长边向下推,直至紧固夹将模块锁止入位。
- 第:如果内存模块安装不当,紧固夹将无法牢固夹住模块,计算机可能无法正常启动。也不会显示错误信息指出此故障。

5. 如果某内存模块已被安装到 [DIMM B](#page-38-1) 插槽中, 请通过 DIMM B 中的步骤将其装回。

# <span id="page-39-0"></span>计算机的操作

要验证计算机操作是否正确,请:

- 1. 将部件基座滑入到位,然后拧紧固定螺栓。
- 2. 将电池插入电池槽,或将直流适配器连接至计算机和电源插座。
- 3. 垂直放置计算机并打开显示屏。
- 4. 启动计算机。计算机将在引导过程中检测到附加内存并自动更新系统配置信息。验证显示屏中所显示的内存容量是否与预期的容量一致。
- 5. 要确定计算机中安装的内存的容量,请:
	- **□ 在 Microsoft<sup>®</sup> Windows Vista<sup>®</sup> 操作系统中**,单击 "开始" <sup>● ■</sup>→ "帮助和支持" → "计算机信息" 。
	- l 在 Microsoft Windows<sup>⑧</sup> XP 操作系统中,右键单击桌面上的"我的电脑"图标,单击"属性",然后单击"常规"。

### <span id="page-40-0"></span>调制解调器 **Dell™ Latitude™ E6500** 服务手册

- [卸下调制解调器](#page-40-1)
- [装回调制解调器](#page-40-2)

## <span id="page-40-1"></span>卸下调制解调器

拆装计算机内部组件之前,请阅读计算机附带的安全说明。有关其他最佳安全操作信息,请参阅 www.dell.com/regulatory\_compliance 上的 Regulatory Compliance (管制标准)<br>主页。

- 1. 请遵循<u>拆装计算机之前</u>中的步骤。
- 2. 合上显示屏,并将计算机翻转过来。
- 3. 卸下部件基座(请参阅[卸下底座部件的基底](file:///C:/data/systems/late6500/cs/sm/base.htm#wp1184372))。
- 4. 卸下铰接护盖(请参阅<mark>卸下铰接护盖</mark>)。
- 5. 卸下掌垫部件(请参阅<u>卸下掌垫部件</u>)。
- 6. 通过向前按压卡舌并卸下电缆,卸下橙色的调制解调器柔性电缆。
- 7. 断开黑色 RJ11 调制解调器电缆与调制解调器的连接。
- 8. 卸下调制解调器上的 M2 x 3 毫米螺钉。
- 9. 卸下调制解调器。

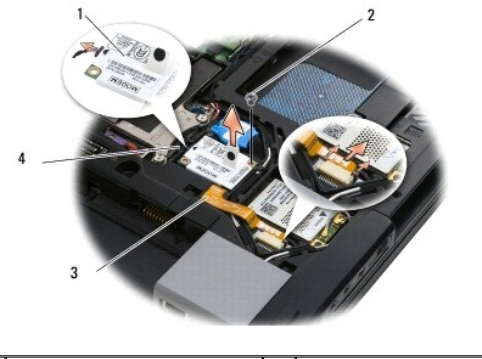

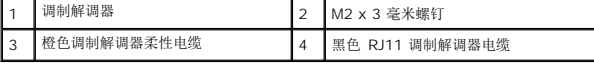

## <span id="page-40-2"></span>装回调制解调器

拆装计算机内部组件之前,请阅读计算机附带的安全说明。有关其他最佳安全操作信息,请参阅 www.dell.com/regulatory\_compliance 上的 Regulatory Compliance (管制标准)<br>主页。

- 1. 将调制解调器放到部件底座中。
- 2. 将黑色 RJ11 调制解调器电缆插入底座部件提供的空间。
- 3. 装回 M2 x 3 毫米螺钉, 将调制解调器固定到 I/O 子卡上。
- 4. 将黑色 RJ11 调制解调器电缆连接到调制解调器。
- 5. 将橙色调制解调器柔性电缆连接到 I/O 子卡。
- 6. 装回掌垫部件(请参阅<u>装回掌垫部件</u>)。
- 7. 装回铰接护盖(请参阅<u>装回铰接护盖</u>)。
- 8. 装回部件基座 (请参阅<u>[装回底座部件的基底](file:///C:/data/systems/late6500/cs/sm/base.htm#wp1181334)</u>)。

## <span id="page-42-0"></span>光盘驱动器 **Dell™ Latitude™ E6500** 服务手册

● [卸下光盘驱动器](#page-42-1)

#### ● [装回光盘驱动器](#page-42-2)

光盘驱动器可支持第二个硬盘驱动器、光盘驱动器或用于旅行的无线托架。

## <span id="page-42-1"></span>卸下光盘驱动器

拆装计算机内部组件之前,请阅读计算机附带的安全说明。有关其他最佳安全操作信息,请参阅 www.dell.com/regulatory\_compliance 上的 Regulatory Compliance(管制标准) 主页。

■ 注: 光盘驱动器安全螺钉为可选件, 您的计算机上可能并未安装。

- 1. 请遵循<mark>拆装计算机之前</mark>中的步骤。
- 2. 合上显示屏,并将计算机翻转过来。
- 3. 卸下底座部件(请参阅<mark>[卸下底座部件的基底](file:///C:/data/systems/late6500/cs/sm/base.htm#wp1184372)</mark>)。
- 4. 如果安全螺钉在原位上,将其从驱动器上卸下。
- 5. 推入驱动器拉杆以将其松开。
- 6. 将驱动器从光盘托架中拉出。

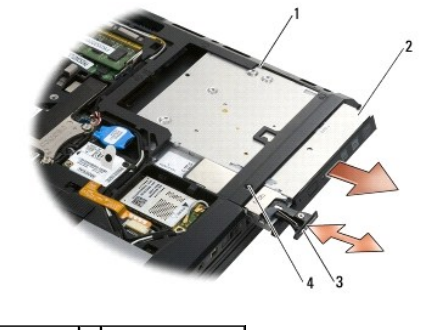

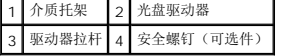

## <span id="page-42-2"></span>装回光盘驱动器

拆装计算机内部组件之前,请阅读计算机附带的安全说明。有关其他最佳安全操作信息,请参阅 www.dell.com/regulatory\_compliance 上的 Regulatory Compliance (管制标准)<br>主页。

4 注: 光盘驱动器安全螺钉为可选件, 您的计算机上可能并未安装。

- 1. 将驱动器滑入光盘托架。
- 2. 将释放闩锁推入以固定驱动器。
- 3. 如果安全螺钉已被卸下,则将其装回。
- 4. 装回底座部件(请参阅<u>[装回底座部件的基底](file:///C:/data/systems/late6500/cs/sm/base.htm#wp1181334)</u>)。
- 5. 装回电池(请参阅[更换电池\)](file:///C:/data/systems/late6500/cs/sm/before.htm#wp1109861)。

### <span id="page-44-0"></span>掌垫部件 **Dell™ Latitude™ E6500** 服务手册

● [卸下掌垫部件](#page-44-1)

● [装回掌垫部件](#page-45-1)

## <span id="page-44-1"></span>卸下掌垫部件

拆装计算机内部组件之前,请阅读计算机附带的安全说明。有关其他最佳安全操作信息,请参阅 www.dell.com/regulatory\_compliance 上的 Regulatory Compliance (管制标准)<br>主页。

- 1. 请遵循<u>拆装计算机之前</u>中的说明。
- 2. 合上显示屏,并将计算机翻转过来。
- 3. 卸下部件基座(请参阅<u>[卸下底座部件的基底](file:///C:/data/systems/late6500/cs/sm/base.htm#wp1184372)</u>)。
- 4. 卸下硬盘驱动器(请参阅<mark>卸下硬盘驱动器</mark>)。
- 5. 卸下光盘驱动器(请参阅<mark>卸下光盘驱动器</mark>)。
- 6. 卸下风扇(带冷却部件一起)(请参阅<u>卸下处理器冷却部件</u>)。
- 7. 卸下铰接护盖(请参阅<u>卸下铰接护盖</u>)。
- 8. 卸下显示屏部件(请参[阅显示屏\)](file:///C:/data/systems/late6500/cs/sm/display.htm#wp1205665)。
- 9. 卸下键盘(请参阅<mark>卸下键盘</mark>)。
- 10. 将计算机翻转过来并拆下十颗 M2.5 x 5 毫米螺钉和一颗 M2.5 x 8 毫米螺钉。

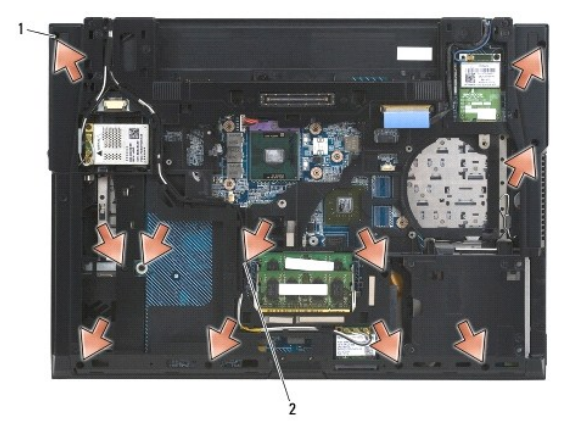

1 M2.5 x 5 毫米螺钉(10 颗) 2 M2.5 x 8 毫米螺钉

- 11. 翻转计算机使其顶部朝上,并卸下四颗标有"P"的 M2.5 x 5 毫米螺钉。
- 12. 提开散热板。

<span id="page-45-0"></span>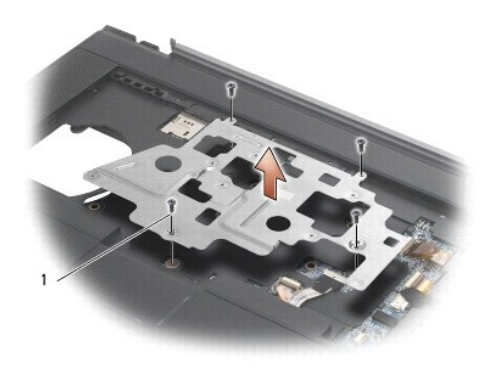

### 1 M2.5 x 5 毫米螺钉 (4 颗)

- 13. 使用蓝色推拉卡舌断开无线 Catcher 电缆与系统板的连接。
- 14. 提起拉杆以断开扬声器电缆与系统板之间的连接。
- 15. 使用黑色推拉卡舌断开触摸板电缆与系统板的连接。
- 16. 提起拉杆以断开非接触式智能卡电缆与系统板之间的连接。
- 17. 提起拉杆以断开指纹读取器电缆与系统板之间的连接(可选)。

● 注意: 将掌垫与计算机分离时请勿用力。如果遇到阻力, 请稍微弯曲掌垫或对其施加压力, 或者沿着边缘移动, 避开有阻力的区域, 直到掌垫完全自由。

- 18. 卸下丝印杆。
- 19. 提起掌垫的左侧,将其右侧向里推以释放掌垫,然后轻轻地将其从计算机中提起来。

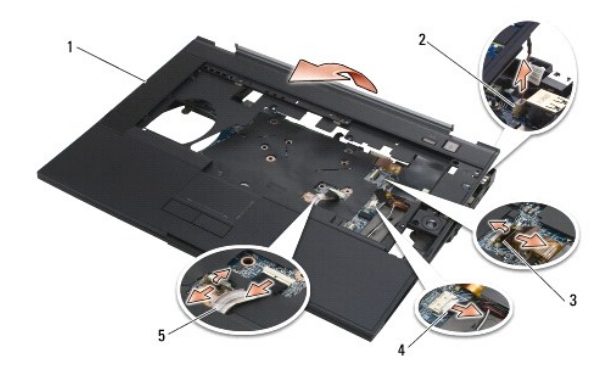

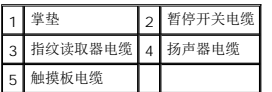

## <span id="page-45-1"></span>装回掌垫部件

拆装计算机内部组件之前,请阅读计算机附带的安全说明。有关其他最佳安全操作信息,请参阅 www.dell.com/regulatory\_compliance 上的 Regulatory Compliance (管制标准)<br>主页。

- 1. 倾斜并连接掌垫的右侧,然后将左侧降下并卡入到位。
- 2. 装回右扬声器(请参阅<mark>装回右侧扬声器和指纹读取器护盖</mark>)。
- 3. 装回丝印杆。
- 4. 将非接触式智能卡电缆、触摸板电缆、扬声器电缆、无线开关电缆和指纹读取器电缆(可选)连接到系统板。
- 5. 装回四颗 M2.5 x 5 毫米螺钉(丝印杆上两颗,掌垫上两颗)。
- 6. 翻转计算机,装回计算机底部的十一颗 M2.5 x 5 毫米螺钉,以固定掌垫。
- 7. 装回风扇 (请参阅<u>装回风扇</u>)。
- 8. 装回光盘驱动器(请参阅<u>装回光盘驱动器</u>)。
- 9. 将计算机翻转至顶部朝上并装回键盘(请参阅<u>[更换键盘](file:///C:/data/systems/late6500/cs/sm/keyboard.htm#wp1179937)</u>)。
- 10. 装回显示屏部件(请参阅<u>显示屏</u>)。
- 11. 装回铰接护盖 (请参阅<u>装回铰接护盖</u>)。
- 12. 装回部件基座(请参阅<u>[装回底座部件的基底](file:///C:/data/systems/late6500/cs/sm/base.htm#wp1181334)</u>)。
- 13. 装回电池(请参阅<u>更换电池</u>)。

### <span id="page-47-0"></span>直流电源模块 **Dell™ Latitude™ E6500** 服务手册

- [卸下直流电源模块](#page-47-1)
- [装回直流电源模块](#page-48-0)

## <span id="page-47-1"></span>卸下直流电源模块

拆装计算机内部组件之前,请阅读计算机附带的安全说明。有关其他最佳安全操作信息,请参阅 www.dell.com/regulatory\_compliance 上的 Regulatory Compliance (管制标准)<br>主页。

- 1. 请遵循<u>拆装计算机之前</u>中的说明。
- 2. 合上显示屏,并将计算机翻转过来。
- 3. 卸下部件基座(请参阅<u>[卸下底座部件的基底](file:///C:/data/systems/late6500/cs/sm/base.htm#wp1184372)</u>)。
- 4. 卸下币形电池(请参阅<mark>卸下币形电池</mark>)。
- 5. 卸下硬盘驱动器(请参阅<u>卸下硬盘驱动器</u>)。
- 6. 卸下风扇(请参阅<mark>卸下风扇</mark>)。
- 7. 卸下处理器冷却部件(请参阅<u>卸下处理器冷却部件</u>)。
- 8. 卸下光盘驱动器(请参阅<mark>卸下光盘驱动器)。</mark>
- 9. 卸下铰接护盖(请参阅<mark>卸下铰接护盖</mark>)。
- 10. 卸下显示屏部件(请参阅<mark>显示屏</mark>)。
- 11. 从系统板上卸下用白色箭头标记的三颗 M2.5 x 5 毫米螺钉。
- 12. 拉出底座部件的左上角以释放直流电源、USB 和串行连接器。
- 13. 卸下 LED 护盖(请参阅<u>卸下 LED 护盖</u>)。
- 14. 卸下键盘(请参阅<u>卸下键盘</u>)。
- 15. 卸下指纹读取器/扬声器的护盖(请参阅<u>卸下右侧扬声器和指纹读取器护盖</u>)。
- 16. 卸下掌垫部件(请参阅<mark>卸下掌垫部件</mark>)。
- 17. 卸下插卡固定框架(请参阅<mark>[卸下卡固定框架](file:///C:/data/systems/late6500/cs/sm/cardcage.htm#wp1184165)</mark>)。
- 注意: 不要将无线网卡、内存模块或处理器从系统板上卸下。
- 18. 卸下系统板(请参阅<mark>卸下系统板部件</mark>)。
- 19. 断开直流电源电缆的连接并取消布线。
- 20. 从底座部件上卸下直流电源连接器。

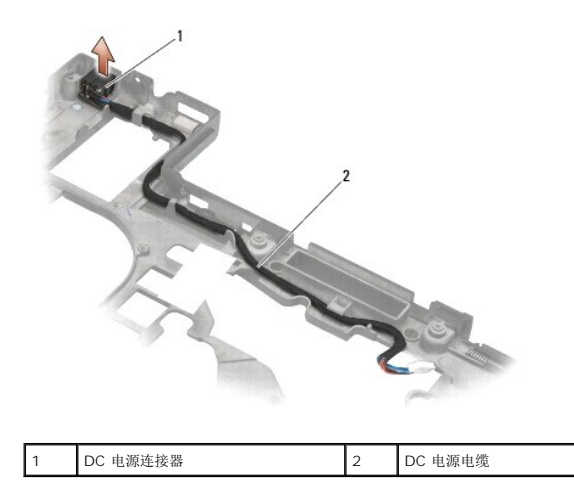

## <span id="page-48-0"></span>装回直流电源模块

拆装计算机内部组件之前,请阅读计算机附带的安全说明。有关其他最佳安全操作信息,请参阅 www.dell.com/regulatory\_compliance 上的 Regulatory Compliance (管制标准)<br>主页。

- 1. 将直流电源电缆装入底座部件,使连接器各端的导向器与底座对齐。
- 2. 将直流电源电缆连接至系统板(请参阅<mark>卸下直流电源模块</mark>中的图示以获取正确的电缆布线)。
- 3. 装回系统板(请参[阅装回系统板部件\)](file:///C:/data/systems/late6500/cs/sm/sysboard.htm#wp1180048)。
- 4. 装回插卡固定框架(请参阅<u>[装回卡固定框架](file:///C:/data/systems/late6500/cs/sm/cardcage.htm#wp1184293)</u>)。
- 5. 装回掌垫(请参阅<u>装回掌垫部件</u>)。
- 6. 装回右扬声器/指纹读取器护盖(请参[阅装回右侧扬声器和指纹读取器护盖\)](file:///C:/data/systems/late6500/cs/sm/speaker.htm#wp1184832)。
- 7. 装回处理器冷却部件(请参阅<u>装回处理器冷却部件</u>)。
- 8. 装回键盘(请参阅[更换键盘\)](file:///C:/data/systems/late6500/cs/sm/keyboard.htm#wp1179937)。
- 9. 装回 LED 护盖 (请参阅<u>装回 LED 护盖</u>)。
- 10. 装回显示屏部件(请参阅<u>装回显示屏部件</u>)。
- 11. 装回铰接护盖(请参阅[装回铰接护盖\)](file:///C:/data/systems/late6500/cs/sm/hingecvr.htm#wp1183443)。
- 12. 装回光盘驱动器(请参阅<u>装回光盘驱动器</u>)。
- 13. 装回硬盘驱动器(请参阅<u>装回硬盘驱动器</u>)。
- 14. 装回部件基座(请参阅<u>[装回底座部件的基底](file:///C:/data/systems/late6500/cs/sm/base.htm#wp1181334)</u>)。

## <span id="page-49-0"></span>右侧扬声器和指纹读取器护盖 **Dell™ Latitude™ E6500** 服务手册

- [卸下右侧扬声器和指纹读取器护盖](#page-49-1)
- [装回右侧扬声器和指纹读取器护盖](#page-50-1)

## <span id="page-49-1"></span>卸下右侧扬声器和指纹读取器护盖

拆装计算机内部组件之前,请阅读计算机附带的安全说明。有关其他最佳安全操作信息,请参阅 www.dell.com/regulatory\_compliance 上的 Regulatory Compliance (管制标准)<br>主页。

**// 注**: 如果您没有指纹读取器, 请忽略该部件的拆装步骤。

- 1. 请遵循<u>拆装计算机之前</u>中的步骤。
- 2. 合上显示屏,并将计算机翻转过来。
- 3. 卸下硬盘驱动器(请参阅<u>卸下硬盘驱动器</u>)。
- 4. 卸下光盘驱动器(请参阅<mark>卸下光盘驱动器)。</mark>
- 5. 卸下 LED 护盖(请参阅<mark>卸下 LED 护盖</mark>)。
- 6. 卸下键盘(请参阅<mark>卸下键盘</mark>)。
- 7. 松开两颗固定螺钉(用压印在基板上的 S 标记指出)。

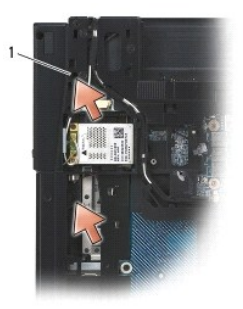

### 1 固定螺钉 (2)

- 8. 翻转计算机使其上部朝上。
- 9. 卸下指纹读取器电缆(如果有指纹读取器)。
- 10. 卸下塑料扬声器/指纹读取器护盖。

<span id="page-50-0"></span>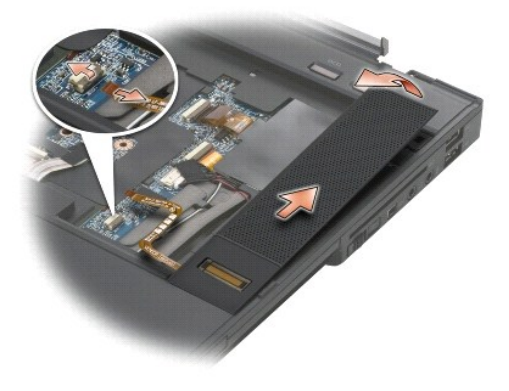

## <span id="page-50-1"></span>装回右侧扬声器和指纹读取器护盖

拆装计算机内部组件之前,请阅读计算机附带的安全说明。有关其他最佳安全操作信息,请参阅 www.dell.com/regulatory\_compliance 上的 Regulatory Compliance (管制标准)<br>主页。

- 注意: 如果要安装新的指纹读取器/扬声器护盖部件, 请将电缆底部的衬纸撕下来。
- 注意: 硬盘驱动器极易损坏。处理硬盘驱动器时, 请务必小心。
- 1. 如果有指纹读取器,请连接指纹读取器电缆。顺延按下整条电缆,以将其封装到掌垫中。
- 2. 将扬声器/指纹读取器护盖卡入到位。
- 3. 将计算机翻转至上面朝下,然后拧紧两颗 M2.5 x 5 毫米固定螺钉。
- 4. 装回键盘(请参阅[更换键盘\)](file:///C:/data/systems/late6500/cs/sm/keyboard.htm#wp1179937)。
- 5. 装回 LED 护盖 (请参阅<u>装回 LED 护盖</u>)。
- 6. 装回光盘驱动器(请参阅<u>装回光盘驱动器</u>)。
- 7. 装回电池(请参阅[更换电池\)](file:///C:/data/systems/late6500/cs/sm/before.htm#wp1109861)。

### <span id="page-51-0"></span>系统板部件 **Dell™ Latitude™ E6500** 服务手册

#### ● [卸下系统板部件](#page-51-1)

● [装回系统板部件](#page-52-1)

系统板 BIOS 芯片包含服务标签,此标签也可以在计算机底部的条形码标签上看到。系统板的更换套件中包括介质,其中的公用程序可将服务标签转移至备用系统板。

## <span id="page-51-1"></span>卸下系统板部件

拆装计算机内部组件之前,请阅读计算机附带的安全说明。有关其他最佳安全操作信息,请参阅 www.dell.com/regulatory\_compliance 上的 Regulatory Compliance (管制标准)<br>主页。

- 1. 请遵循<mark>拆装计算机之前</mark>中的说明。
- 2. 合上显示屏,并将计算机翻转过来。
- 3. 卸下底座部件(请参阅<mark>[卸下底座部件的基底](file:///C:/data/systems/late6500/cs/sm/base.htm#wp1184372)</mark>)。
- 4. 如果有,请从 WWAN/FCM 卡槽中卸下小型插卡(请参阅取出 [WWAN](file:///C:/data/systems/late6500/cs/sm/wwan.htm#wp1180300) 卡或[卸下](file:///C:/data/systems/late6500/cs/sm/flashcar.htm#wp1184595) FCM)。
- 5. 如果有,请从 [WLAN/WiMax](file:///C:/data/systems/late6500/cs/sm/wlan.htm#wp1180300) 卡槽中卸下小型插卡(请参阅<u>卸下 WLAN/WiMax 卡</u>)。
- 6. 卸下铰接护盖(请参阅<u>卸下铰接护盖</u>)。
- 7. 如果有,请从 WPAN/UWB/FCM 卡槽中卸下小型插卡(请参阅取出 [WPAN/UWB](file:///C:/data/systems/late6500/cs/sm/wpan.htm#wp1180300) 卡[或卸下](file:///C:/data/systems/late6500/cs/sm/flashcar.htm#wp1184595) FCM)。
- 8. 卸下硬盘驱动器(请参阅<mark>卸下硬盘驱动器</mark>)。
- 9. 从系统板上断开币形电池电缆的连接(请参阅[卸下币形电池](file:///C:/data/systems/late6500/cs/sm/coinbatt.htm#wp1179949))。
- 10. 卸下内存模块(请参阅<mark>卸下内存模块</mark>)。
- 11. 卸下处理器冷却部件(请参[阅卸下处理器冷却部件\)](file:///C:/data/systems/late6500/cs/sm/cpucool.htm#wp1182413)。
- 12. 卸下处理器(请参[阅卸下处理器模块\)](file:///C:/data/systems/late6500/cs/sm/cpu.htm#wp1179979)。
- 13. 卸下风扇(请参阅<mark>卸下风扇</mark>)。
- 14. 卸下光盘驱动器(请参[阅卸下光盘驱动器\)](file:///C:/data/systems/late6500/cs/sm/optical.htm#wp1179930)。
- 15. 卸下显示屏部件(请参[阅显示屏\)](file:///C:/data/systems/late6500/cs/sm/display.htm#wp1205665)。
- 16. 卸下键盘(请参阅<mark>卸下键盘</mark>)。
- 17. 卸下指纹读取器/扬声器的护盖(请参[阅卸下右侧扬声器和指纹读取器护盖\)](file:///C:/data/systems/late6500/cs/sm/speaker.htm#wp1180770)。
- 18. 卸下掌垫部件(请参阅<mark>卸下掌垫部件</mark>)。
- 19. 卸下插卡固定框架(请参阅<mark>[卸下卡固定框架](file:///C:/data/systems/late6500/cs/sm/cardcage.htm#wp1184165)</mark>)。
- 20. 断开直流电源电缆的连接。
- 21. 从系统板上断开 Secure Digital 插卡电缆的连接。
- 22. 从系统板上断开 ExpressCard 电缆的连接。
- 23. 从系统板上断开 I/O 子卡电缆的连接。
- 24. 从系统板上拆下 5 颗标有白色箭头的 M2.5 x 5 毫米螺钉。
- <span id="page-52-0"></span>25. 拉出底座部件的左上角,以释放直流电、USB 和串行连接器。
- 26. 提起系统板的右上边缘,以将其从 I/O 子卡上断开,然后小心地将系统板从计算机中提出。
- 27. 取消直流电源电缆的布线。

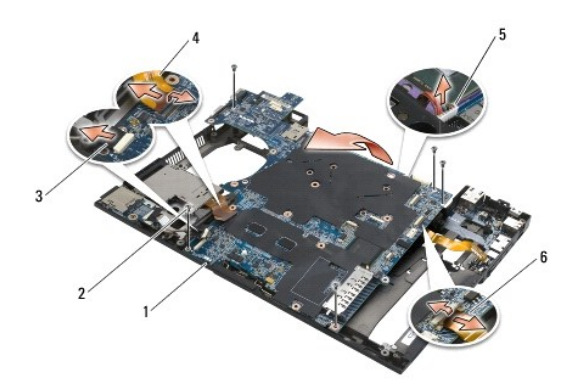

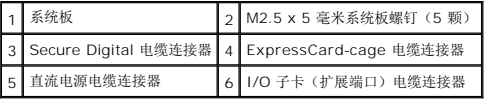

## <span id="page-52-1"></span>装回系统板部件

拆装计算机内部组件之前,请阅读计算机附带的安全说明。有关其他最佳安全操作信息,请参阅 www.dell.com/regulatory\_compliance 上的 Regulatory Compliance (管制标准)<br>主页。

● 注意: 确保不要有任何松动的电缆在系统板下面卡住。

要装回系统板,请按照下列拆卸步骤的相反顺序操作:

- 1. 将直流电源电缆进行布线,然后将直流电源连接器放入底座部件。
- 2. 将系统板的底部边缘插入计算机的基座,确保系统板位于金属闩锁机构下面。
- 3. 降低系统板的顶部以重新连接直流电源、USB 和串行连接器。
- 4. 将系统板右上角连接到 I/O 子卡连接器。
- 5. 将系统板顶端放入底座。
- 6. 装回系统板顶端的五颗 M2.5 x 5 毫米螺钉。
- 7. 将 ExpressCard 电缆连接至系统板。
- 8. 将 Secure Digital 插卡电缆连接至系统板。
- 9. 连接直流电源电缆。
- 10. 装回插卡固定框架(请参阅[装回卡固定框架](file:///C:/data/systems/late6500/cs/sm/cardcage.htm#wp1184293))。
- 11. 装回掌垫部件(请参阅<u>装回掌垫部件</u>)。
- 12. 装回扬声器/指纹读取器护盖(请参阅[装回右侧扬声器和指纹读取器护盖](file:///C:/data/systems/late6500/cs/sm/speaker.htm#wp1184832))。
- 13. 装回键盘(请参阅[更换键盘\)](file:///C:/data/systems/late6500/cs/sm/keyboard.htm#wp1179937)。
- 14. 装回显示屏部件(请参[阅显示屏\)](file:///C:/data/systems/late6500/cs/sm/display.htm#wp1205665)。
- 15. 装回光盘驱动器(请参阅<mark>卸下光盘驱动器</mark>)。
- 16. 装回风扇(请参阅<u>装回风扇</u>)。
- 17. 装回处理器(请参阅<u>装回处理器模块</u>)。
- 18. 装回处理器冷却部件(请参阅<u>装回处理器冷却部件</u>)。
- 19. 装回内存模块(请参阅<u>装回内存模块</u>)。
- 20. 重新连接币形电池电缆(请参阅<u>装回币形电池</u>)。
- 21. 装回硬盘驱动器(请参阅<mark>卸下硬盘驱动器</mark>)。
- 22. 装回 WPAN 卡 (请参阅<mark>装回 [WPAN/UWB](file:///C:/data/systems/late6500/cs/sm/wpan.htm#wp1180318) 卡</mark>)。
- 23. 装回铰接护盖(请参阅<u>装回铰接护盖</u>)。
- 24. 装回 WLAN 卡(请参阅<u>装回 [WLAN/WiMax](file:///C:/data/systems/late6500/cs/sm/wlan.htm#wp1180318) 卡</u>)。
- 25. 装回 [WWAN](file:///C:/data/systems/late6500/cs/sm/wwan.htm#wp1180318) 卡 (请参阅<u>装回 WWAN 卡</u>)。
- 26. 装回底座部件(请参阅[装回底座部件的基底](file:///C:/data/systems/late6500/cs/sm/base.htm#wp1181334))。

**● 注意:** 在打开计算机之前, 请装回所有螺钉, 并确保没有遗漏任何螺钉在计算机内部。如果未执行此操作, 则可能损坏计算机。

27. 打开计算机。

■ 主: 如果您使用 BIOS 更新程序 CD 刷新 BIOS, 请在插入 CD 之前按 <F12>, 以将计算机设置为仅从 CD 启动一次。否则, 您必须进入系统设置程序来更改默认引导顺序。

- 28. 刷新 [BIOS](file:///C:/data/systems/late6500/cs/sm/bios.htm#wp1179839) (有关详细信息, 请参阅<mark>刷新 BIOS</mark>)。
- 29. 进入系统设置程序,使用计算机服务标签更新新系统板上的 BIOS。有关系统设置程序的信息,请参阅您计算机上或 **support.dell.com** 上的《**Dell™** 技术指南》。

**Dell™ Latitude™ E6500** 服务手册

■ 注: "注"表示可以帮助您更好地使用计算机的重要信息。

● 注意: "注意"表示硬件的潜在损坏或数据丢失,并且告诉您如何避免此类问题。

△ 警告: "警告"表示可能会导致财产损失、人身伤害、甚至死亡。

如果您购买的是 Dell™ n 系列计算机, 则本文中关于 Microsoft<sup>®</sup> Windows® 操作系统的任何参考内容均不适用。

### 本说明文件中的信息如有更改,恕不另行通知。 **© 2008-2009 Dell Inc.** 版权所有,翻印必究。

未经 Dell Inc. 书面许可,严禁以任何方式进行复制。

本文中使用的商标:Dell、DELL 徽标、Latitude 是 Dell Inc. 的商标**: Microsoft、Windows、Windows Vista 和 Windows 开始**按钮徽标是 Microsoft Corporation 在美国和/或其它国家和地区的商标或注<br>册商标**: Bluetooth** 是 Bluetooth SIG Inc. 的注册商标。

本说明文件中述及的其它商标和产品名称是指拥有相应商标和产品名称的公司或其制造的产品。Dell Inc. 对其它公司的商标和产品名称不拥有任何所有权。

型号:PP30L

2009 年 9 月 Rev. A02

## <span id="page-55-0"></span>故障排除

**Dell™ Latitude™ E6500** 服务手册

- [故障排除工具](#page-55-1)
- [解决问题](#page-59-0)
- Dell™ [技术更新服务](#page-64-0)

## <span id="page-55-1"></span>故障排除工具

### <span id="page-55-3"></span>诊断指示灯

拆装计算机内部组件之前,请阅读计算机附带的安全说明。有关其他最佳安全操作信息,请参阅 www.dell.com/regulatory\_compliance 上的 Regulatory Compliance (管制标准)<br>主页。

计算机键盘上有三个键盘状态指示灯。正常操作期间,键盘状态指示灯显示 Num Lock、Caps Lock 和 Scroll Lock 等功能键的当前状态("**亮**"或"灭")。如果计算机启动无错误,这<br>些指示灯会闪亮,然后熄灭。如果计算机出故障,您可以使用指示灯的状态来帮助确定问题所在。

注:计算机完成 POST 后,Num Lock 指示灯可能继续亮起,这取决于您的 BIOS 设置。有关使用系统设置程序的详细信息,请参阅您计算机上或 **support.dell.com** 上的 《**Dell™** 技术指南》。

### **POST** 期间诊断指示灯代码

要排解计算机故障,应按从左到右(Num Lock、Caps Lock 然后是 Scroll Lock)顺序读取键盘状态指示灯的顺序。如果计算机出故障,某个指示灯会显示其状态: "亮" <sup>1</sup> 或"闪烁"  $*$ 。

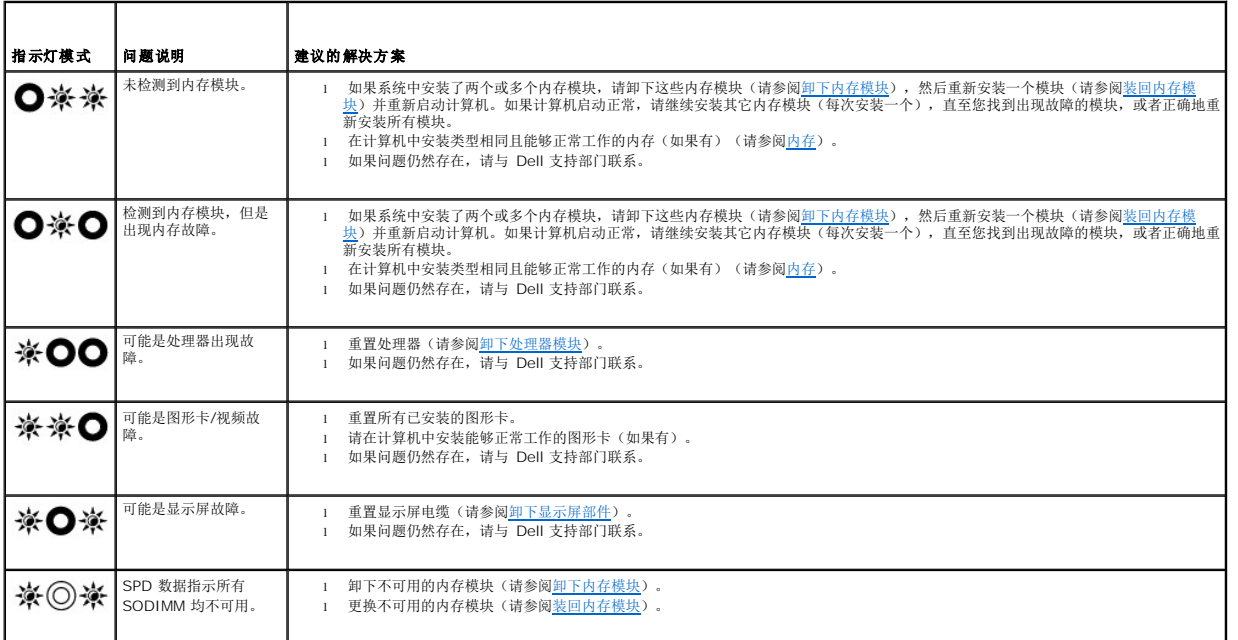

## <span id="page-55-2"></span>硬件疑难解答

如果在操作系统设置过程中未检测到某个设备,或者虽然已检测到该设备但配置不正确,则可以使用硬件疑难解答以解决不兼容问题。

#### **Windows XP**:

- 1. 依次单击"**开始"→"帮助和支持"。**
- 2. 在搜索字段中键入"硬件疑难解答",然后按 <Enter > 键开始搜索。

```
3. 在"修复一个问题"部分,单击"硬件疑难解答"。
```

```
4. 在"硬件疑难解答"列表中,选择最能说明问题的选项,然后单击"下一步"以执行其余的故障排除步骤。
```
#### **Windows Vista®** :

- 1. 单击 Windows Vista 开始按钮 +, 然后单击"帮助和支持"。
- 2. 在搜索字段中键入"硬件疑难解答",然后按 <Enter> 键开始搜索。
- 3. 在搜索结果中,选择最能说明问题的选项,然后按照其余的故障排除步骤进行操作。

### <span id="page-56-0"></span>**Dell Diagnostics**

拆装计算机内部组件之前,请阅读计算机附带的安全说明。有关其他最佳安全操作信息,请参阅 www.dell.com/regulatory\_compliance 上的 Regulatory Compliance(管制标准) 主页。

#### 何时使用 **Dell Diagnostics**

如果您的计算机出现问题, 在与 Dell 联系寻求帮助之前, 请执[行解决问题](#page-59-0)中的检查步骤并运行 Dell Diagnostics。

从硬盘驱动器或从计算机附送的 **Drivers and Utilities** 介质启动 Dell Diagnostics。

**// 注: Drivers and Utilities** 介质是可选的, 您的计算机可能未附带此介质。

**注:** Dell 诊断程序仅适用于 Dell 计算机。

### 从硬盘驱动器启动 **Dell Diagnostics**

在运行 Dell Diagnostics 之前,进入系统设置以检查您的计算机配置信息,并确保您希望检测的设备显示在系统设置中且是活动的。有关系统设置程序的信息,请参阅您计算机上或 **support.dell.com** 上的《**Dell™** 技术指南》。

Dell Diagnostics 位于硬盘驱动器的独立诊断公用程序分区中。

**注:**如果已将计算机连接(对接)至对接设备,请断开对接。有关说明,请参阅对接设备附带的说明文件。

**/ 注:** 如果您的计算机没有显示屏幕图像, 请与 Dell 支持部门联系。

- 1. 确保计算机已连接至已知正常工作的电源插座。
- 2. 按住 <Fn> 键或静音按钮, 然后打开您的计算机。

注:另外,您可以在启动时从一次性引导菜单中选择"**Diagnostics**"(诊断程序)以引导至诊断公用程序分区,然后运行 Dell Diagnostics。

计算机将运行预引导系统检测 (PSA),即对系统板、键盘、显示屏、内存、和硬盘驱动器等设备执行的一系列初始检测。

- ¡ 在检测期间,请回答系统提出的所有问题。
- ¡ 如果在执行预引导系统检测期间检测到故障,请记下错误代码,并与 Dell 支持部门联络。
- ¡ 如果预引导系统检测成功完成,系统将显示以下信息:"Booting Dell Diagnostic Utility Partition. Press any key to continue"(正在引导 Dell 诊断公用程序分区。请按任意键继续)。

注:[如果您看到信息表明未找到诊断公用程序分区,请从](#page-57-0) **Drivers and Utilities** 介质运行 Dell Diagnostics(请参阅从 Drivers and Utilities 介质启动 Dell Diagnostics)。

3. 按任意键从硬盘驱动器的诊断公用程序分区中启动 Dell Diagnostics。

4. 按 <Tab> 键选择"**Test System**"(检测系统),然后按 <Enter> 键。

注:建议您选择"**Test System**"(检测系统)以在计算机上进行完整的检测。选择"**Test Memory**"(检测内存)启动扩展内存检测,它需要长达 30 分钟以上时间才能完 成。检测完成后,请记录检测结果,然后按任意键返回到前一菜单。

5. 在 Dell Diagnostics 的"Main Menu"(主菜单)中,单击触摸板/鼠标左键或先按 <Tab> 键再按 <Enter> [键,以选择要运行的检测程序\(请参阅](#page-57-1) <u>Dell Diagnostics 主菜</u><br>——单)。

<span id="page-57-2"></span>名: 请准确地记下显示的所有错误代码和问题说明,并按照屏幕上的说明进行操作。

- 6. 运行完所有检测程序后,请关闭检测窗口以返回至 Dell 诊断程序的"Main Menu"(主菜单)。
- 7. 关闭"Main Menu"(主菜单)窗口以退出 Dell 诊断程序并重新启动计算机。

注:[如果您看到信息表明未找到诊断公用程序分区,请从](#page-57-0) **Drivers and Utilities** 介质运行 Dell Diagnostics(请参阅从 Drivers and Utilities 介质启动 Dell Diagnostics).

#### <span id="page-57-0"></span>从 **Drivers and Utilities** 介质启动 **Dell Diagnostics**

在运行 Dell Diagnostics 之前,进入系统设置以检查您的计算机配置信息,并确保您希望检测的设备显示在系统设置中且是活动的。有关系统设置程序的信息,请参阅您计算机上或 **support.dell.com** 上的《**Dell™** 技术指南》。

- 1. 将 **Drivers and Utilities** 介质放入光盘驱动器。
- 2. 重新启动计算机。
- 3. 系统显示 DELL 徽标时,请立即按 <F12> 键。

<mark>√ 注:</mark> 长时间按住键盘上的按键可能会导致键盘故障。为避免可能出现的键盘故障, 请以均匀的时间间隔按下并松开 <F12> 键, 以打开 "Boot Device Menu"(引导设备菜 单)。

如果等待时间过长,系统已显示操作系统徽标,请继续等待,直至看到 Microsoft Windows 桌面,然后关闭计算机并再试一次。

4. 在引导设备列表出现后,使用上、下方向键突出显示 "**CD/DVD/CD-RW Drive**"(CD/DVD/CD-RW 驱动器),然后按 <Enter> 键。

■ 注: 使用一次性引导菜单更改仅限当前引导的引导顺序。重新启动后, 计算机将按在系统设置程序中指定的引导顺序进行引导。

5. 按任意键确认要从 CD/DVD 启动系统。

如果等待时间过长,系统已显示操作系统徽标,请继续等待,直至看到 Microsoft Windows 桌面,然后关闭计算机并再试一次。

- 6. 键入 1 即可运行"**Run 32 Bit Dell Diagnostics**"(运行 32 位 Dell 诊断程序)。
- 7. 在"**Dell Diagnostics Menu**"(Dell Diagnostics 菜单)上,键入 1 选择"**Dell 32-bit Diagnostics for Resource CD (graphical user interface)**"(Resource CD 的 Dell 32 位诊断程序(图形用户界面))。
- 8. 按 <Tab> 键选择"**Test System**"(检测系统),然后按 <Enter> 键。

注:建议您选择"**Test System**"(检测系统)以在计算机上进行完整的检测。选择"**Test Memory**"(检测内存)启动扩展内存检测,它需要长达 30 分钟以上时间才能完 成。检测完成后,请记录检测结果,然后按任意键返回到前一菜单。

9. 在 [Dell Diagnostics](#page-57-1) 的"Main Menu"(主菜单)中,单击鼠标左键或先按 <Tab> 键再按 <Enter> 键, 以选择要运行的检测程序(请参阅 Dell Diagnostics 主菜单)。

**注:**请准确地记下显示的所有错误代码和问题说明,并按照屏幕上的说明进行操作。

- 10. 运行完所有检测程序后, 请关闭检测窗口以返回至 Dell 诊断程序的 "Main Menu"(主菜单)。
- 11. 关闭"Main Menu"(主菜单)窗口以退出 Dell 诊断程序并重新启动计算机。
- 12. 从光盘驱动器中取出 **Drivers and Utilities** 介质。

#### <span id="page-57-1"></span>**Dell Diagnostics** 主菜单

载入 Dell Diagnostics 后,系统将显示下列菜单:

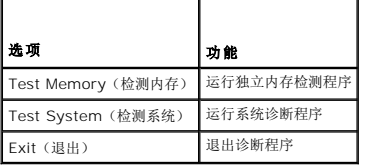

按 <Tab> 键选择要运行的检测,然后按 <Enter> 键。

注:建议您选择"**Test System**"(检测系统)以在计算机上进行完整的检测。选择"**Test Memory**"(检测内存)启动扩展内存检测,它需要长达 30 分钟以上时间才能完成。检 测完成后,请记录检测结果,然后按任意键返回到前一菜单。

选择"Test System"(检测系统)后,将出现下列菜单:

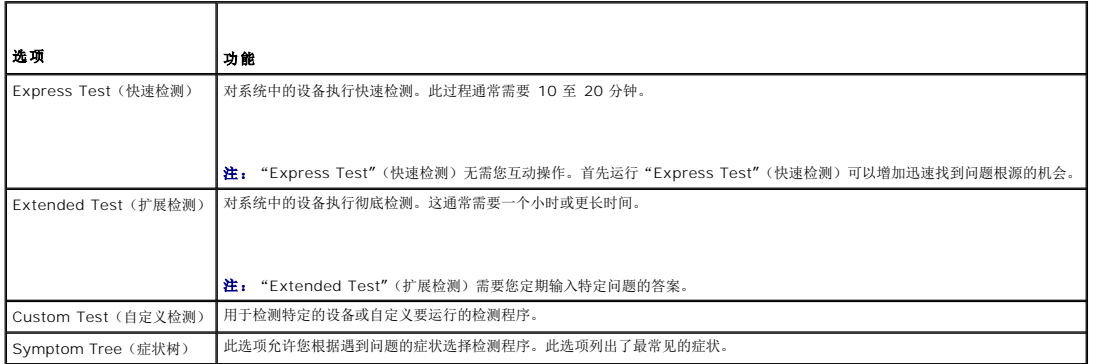

**/ 注:** 建议您选择 "Extended Test"(扩展检测)以对计算机中的设备执行更彻底的检查。

对于在检测过程中遇到的任何问题,系统都将显示一条信息,列出错误代码和问题说明。请准确地记下显示的错误代码和问题说明,并按照屏幕上的说明进行操作。如果您无法解决问题,请 与 Dell 支持部门联系。

**《注:**与 Dell 支持部门联系时, 请准备好您的服务标签。计算机的服务标签位于每个检测屏幕的顶部。

以下选项卡提供了从 Custom Test(自定义检测)或 Symptom Tree(症状树)选项运行检测的其它信息:

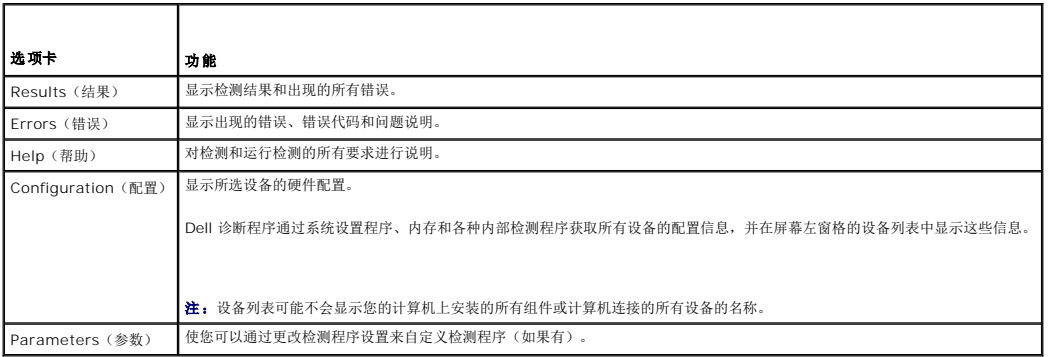

## 错误信息

拆装计算机内部组件之前,请阅读计算机附带的安全说明。有关其他最佳安全操作信息,请参阅 www.dell.com/regulatory\_compliance 上的 Regulatory Compliance(管制标准) 主页。

如果此处列出的信息未包括您收到的错误信息,请参阅信息出现时所运行的操作系统或程序的说明文件。

**A filename cannot contain any of the following characters (**文件名中不能包含以下字符**): \ / : \* ? " < > | —** 请勿在文件名中使用这些字符。

**A required .DLL file was not found**(未找到所需的 **.DLL** 文件) — 您尝试打开的程序缺少必要的文件。要删除并重新安装程序,请:

**Windows XP**:

1. 依次单击"开始"→ "控制面板"→ "添加或删除程序"→ "程序和功能"。

2. 选择要删除的程序。<br>3. 单击"**卸载**"。<br>4. 有关安装说明,请参阅程序说明文件。

**Windows Vista**:

```
1. 单击"开始"<sup> ●</sup>→"控制面板"→"程序"→"程序和功能"。
2. 选择要删除的程序。<br>3. 单击"卸载"。<br>4. 有关安装说明,请参阅程序说明文件。
```
drive letter :\ is not accessible. The device is not ready(无法访问 X:\。设备未就绪) — 驱动器无法读取磁盘。将磁盘插入驱动器,然后再试一次。

**Insert bootable media (插入可引导介质) —** 放入可引导软盘、CD 或 DVD。

**Non-system disk error**(非系统磁盘错误) — 请从软盘驱动器中取出软盘并重新启动计算机。

Not enough memory or resources. Close some programs and try again (内**存或资源不足。请关闭部分程序,然后再试一次)** — 请关闭所有窗口,然后打开您要使用 的程序。在某些情况下,您可能需要重新启动计算机才能恢复计算机的资源。如果重新启动了计算机,请先运行您要使用的程

**Operating system not found (未找到操作系统) — 联系 Dell 支持部门。** 

## <span id="page-59-0"></span>解决问题

对计算机进行故障排除时,请遵循以下提示:

- l 如果您在出现问题前添加或卸下了部件,请回顾安装步骤并确保正确安装了该部件。
- l 如果外围设备无法工作,请确保正确连接了此设备。
- l 如果屏幕上显示错误信息,请记下此信息的全部内容。此消息可能会有助于支持人员诊断并解决问题。
- l 如果程序中出现错误信息,请参阅此程序的说明文件。

 $\mathscr{L}$  注: 本说明文件中的步骤按照 Windows 默认视图编写, 因此如果您将 Dell 计算机设置为 Windows 经典视图, 这些步骤可能不适用。

### 电池问题

新电池安装错误可能会有爆炸的危险。更换电池时,请仅使用与制造商推荐型号相同或相近的电池。并按照制造商的说明处理废旧电池。

拆装计算机内部组件之前,请阅读计算机附带的安全说明。有关其他最佳安全操作信息,请参阅 www.dell.com/regulatory\_compliance 上的 Regulatory Compliance(管制标准) 主页。

## 驱动器问题

拆装计算机内部组件之前,请阅读计算机附带的安全说明。有关其他最佳安全操作信息,请参阅 www.dell.com/regulatory\_compliance 上的 Regulatory Compliance (管制标准)<br>主页。

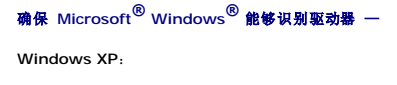

1 单击"开始",然后单击"我的电脑"。

**Windows Vista**:

1 单击"开始" , 然后单击"计算机"。

如果其中未列出该驱动器,请使用防病毒软件执行完全扫描以检查并清除病毒。有时病毒会导致 Windows 无法识别驱动器。

#### 检测驱动器 —

l 放入另一张光盘,以排除原来的驱动器有故障的可能性。

l 插入可引导软盘,并重新启动计算机。

#### 清洁驱动器或磁盘 —

有关清洁计算机的信息,请参阅计算机或 **support.dell.com** 上的《**Dell™** 技术指南》。

#### 检查电缆连接

#### 运行硬件疑难解答 —

请参[阅硬件疑难解答。](#page-55-2)

#### 运行 **Dell Diagnostics —**

请参阅 [Dell Diagnostics](#page-56-0)。

### 光盘驱动器问题

**么注:**高速光盘驱动器振动是正常现象,并且可能会产生噪音,这种噪音并不表示驱动器或介质有故障。

生: 由于世界各区域的差异以及光盘格式的不同, 因此并非所有 DVD 驱动器均可识别所有 DVD 标题。

#### 调节 **Windows** 音量控制 —

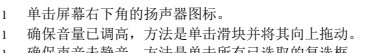

l 确保声音未静音,方法是单击所有已选取的复选框。

#### 检查扬声器和次低音扬声器 —

请参[阅声音和扬声器问题。](#page-63-0)

#### 向光盘驱动器写入时的问题

#### 关闭其它程序 —

光盘驱动器在写入过程中必须接收稳定的数据流。如果数据流中断,则将发生错误。请尝试关闭所有程序,然后向光盘写入数据。

#### 向光盘写入数据之前在 **Windows** 中禁用待机模式 —

有关设置电源选项的信息,请参阅您计算机上或 support.dell.com 上的《Dell™ 技术指南》。有关电源管理模式的信息,也可通过在"Windows Help and Support"(Windows 帮助和支持)中搜索关键字"**standby**"(待机)获得。

#### 硬盘驱动器问题

#### 运行磁盘检查程序 —

**Windows XP**:

- 
- 
- 1. 单击"**开始",**然后单击"我的电脑"。<br>2. 在"**本地磁盘 (C:)"上**单击鼠标右键。<br>3. 单击**"具描并试图恢复环扇区",**然后单击"**开始"。**<br>4. 单击"**扫描并试图恢复环扇区",**然后单击"**开始**"。

**Windows Vista**:

- 
- 1. 单击 "**开始" ■》**,然后单击 "**计算机" 。**<br>2. 在 "**本地磁盘 (C:)"**上单击鼠标右键。<br>3. 单击 "**属性" →L"工具" →L"开始检查"** 。
- 

系统可能会显示"用户帐户控制"窗口。如果您是计算机管理员,请单击"继续";否则,请与管理员联络以继续执行所需操作。

4. 按照屏幕上的说明进行操作。

### **IEEE 1394** 设备问题

拆装计算机内部组件之前,请阅读计算机附带的安全说明。有关其他最佳安全操作信息,请参阅 www.dell.com/regulatory\_compliance 上的 Regulatory Compliance (管制标准)<br>主页。

**注:** 您的计算机仅支持 IEEE 1394a 标准。

#### 确保 **IEEE 1394** 设备的电缆已正确插入设备和计算机上的连接器

确保已在系统设置程序中启用 **IEEE 1394** 设备 — 有关系统设置程序的信息,请参阅您计算机上或 **support.dell.com** 上的《**Dell™** 技术指南》。

#### **确保 Windows 能够识别 IEEE 1394 设备 —**

**Windows XP**:

1. 单击"**开始",**然后单击"**控制面板"。**<br>2. 在"选**择一个类别"下,单击"性能和维护"→"系统"→"系统属性"→"硬件"→"设备管理器"。** 

**Windows Vista**:

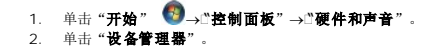

如果其中列出了 IEEE 1394 设备,则表明 Windows 能够识别该设备。

#### 如果是 **Dell IEEE 1394** 设备出现问题 —

联系 Dell 支持部门。

如果是非 **Dell** 提供的 **IEEE 1394** 设备出现问题 — 请与该 IEEE 1394 设备的制造商联络。

## 锁定和软件问题

拆装计算机内部组件之前,请阅读计算机附带的安全说明。有关其他最佳安全操作信息,请参阅 www.dell.com/regulatory\_compliance 上的 Regulatory Compliance (管制标准)<br>主页。

#### 计算机无法启动

#### 检查诊断指示灯 —

请参[阅电源问题。](#page-63-2)

#### 确保电源电缆已稳固地连接至计算机和电源插座

#### 计算机停止响应

● 注意: 如果无法执行操作系统关闭程序操作, 则可能会导致数据丢失。

关闭计算机 一 如果在键盘上按键或移动鼠标都没有响应,请按住电源按钮至少 8 至 10 秒钟(直至计算机关闭),然后重新启动计算机。

#### 程序停止响应

#### 终止程序 —

1. 同时按 <Ctrl><Shift><Esc> 组合键访问"任务管理器"。

- 2. 单击"**应用程序**"选项卡。<br>3. 单击以选择不再响应的程序。
- 4. 单击"结束任务"。

#### 程序反复崩溃

**/ 注:** 大多数软件安装说明都包含在软件的说明文件中或软盘、CD、DVD 上。

#### 查看软件说明文件 —

如果有必要,请卸载并重新安装程序。

#### 专用于较早的 **Windows** 操作系统的程序

#### 运行程序兼容性向导 —

#### **Windows XP**:

程序兼容性向导对程序进行配置,使其在类似于非 XP 操作系统的环境中运行。

1. 依次单击"**开始"→□所有程序"→□附件"→□程序兼容性向导"→□下一步"。**<br>2. 按照屏幕上的说明进行操作。

#### **Windows Vista**:

程序兼容性向导对程序进行配置,使其在类似于非 Windows Vista 操作系统的环境中运行。

1. 单击 "**开始" ◎ →○楚制面板" →○程序" →○将以前的程序与此版本的 Windows 共同使用"。**<br>2. 在欢迎屏幕上,单击 "**下一步"。**<br>3. 按照屏幕上的说明进行操作。

- 
- 

### 出现蓝屏

#### 关闭计算机 —

如果在键盘上按键或移动鼠标都没有响应,请按住电源按钮至少 8 至 10 秒钟(直至计算机关闭),然后重新启动计算机。

### 其它软件问题

#### 请查看软件说明文件或与软件制造商联络,以获取故障排除信息 —

- 
- l 确保程序与计算机上安装的操作系统兼容。 l 确保计算机符合运行软件所需的最低硬件要求。有关信息,请参阅软件说明文件。
- l 确保已正确安装和配置程序。
- l 验证设备驱动程序是否不与程序发生冲突。 l 如果有必要,请卸载并重新安装程序。
- 

### 立即备份您的文件

#### 使用病毒扫描程序检查硬盘驱动器、软盘、**CD** 或 **DVD**

### 保存并关闭任何打开的文件或程序,然后通过 **Start**(开始)菜单关闭计算机

## 内存问题

拆装计算机内部组件之前,请阅读计算机附带的安全说明。有关其他最佳安全操作信息,请参阅 www.dell.com/regulatory\_compliance 上的 Regulatory Compliance (管制标准)<br>主页。

#### <span id="page-63-1"></span>如果收到内存不足的信息 —

- l 保存并关闭所有打开的文件,并退出所有未使用的已打开程序,以查看是否能解决问题。
- l 有关最小内存要求,请参阅软件说明文件。如果有必要,请安装附加内存(请参[阅装回内存模块](file:///C:/data/systems/late6500/cs/sm/memory.htm#wp1184663))。
- l 请重置内存模块(请参[阅内存\)](file:///C:/data/systems/late6500/cs/sm/memory.htm#wp1184923),以确保计算机可与内存正常通信。
- l 运行 [Dell Diagnostics](#page-56-0) (请参阅 Dell Diagnostics)。

#### 如果遇到其它内存问题 —

- 1 请重置内存模块(请参[阅内存\)](file:///C:/data/systems/late6500/cs/sm/memory.htm#wp1184923),以确保计算机可与内存正常通信。
- l 请确保遵循内存安装指南(请参阅<u>装回内存模块</u>)
- <sup>l</sup> 确保您的计算机支持您使用的内存。有关您计算机支持的内存类型,请参阅 **support.dell.com** 上您计算机的《安装与快速参考指南》。
- l 运行 [Dell Diagnostics](#page-56-0) (请参阅 Dell Diagnostics)。

## <span id="page-63-2"></span>电源问题

拆装计算机内部组件之前,请阅读计算机附带的安全说明。有关其他最佳安全操作信息,请参阅 www.dell.com/regulatory\_compliance 上的 Regulatory Compliance(管制标准) 主页。

如果电源指示灯呈绿色并且计算机无响应 — 请参[阅诊断指示灯。](#page-55-3)

如果电源指示灯不亮 — 表明计算机已关闭或未接通电源。

- 
- l 将计算机背面板上的电源连接器电缆重新插好在电源插座中。 l 不使用配电盘、电源延长电缆和其它电源保护设备,以验证计算机电源是否可以正常打开。
- l 确保使用的所有配电盘都已插入电源插座且配电盘已打开。
- l 使用其它设备(例如台灯)检测电源插座,确保电源插座能够正常工作。

消除干扰 一 某些可能的干扰因素包括:

- l 电源延长电缆、键盘延长电缆和鼠标延长电缆
- l 连接至同一配电盘的设备过多
- l 多个配电盘连接至同一个电源插座

## <span id="page-63-0"></span>声音和扬声器问题

拆装计算机内部组件之前,请阅读计算机附带的安全说明。有关其他最佳安全操作信息,请参阅 www.dell.com/regulatory\_compliance 上的 Regulatory Compliance(管制标准) 主页。

### 扬声器没有声音

**么 注:** MP3 和其它媒体播放器中的音量控制可能会代替 Windows 音量设置。请始终执行检查以确保没有调低或关闭媒体播放器的音量。

调节 **Windows** 音量控制 — 单击或双击屏幕右下角的扬声器图标。确保音量已调高并且没有静音。

断开耳机与耳机连接器的连接 一 如果耳机已连接至计算机的前面板耳机连接器,扬声器的声音将自动被禁用。

消除可能的干扰 — 关闭附近的风扇、荧光灯或卤素灯以检查是否存在干扰。

运行硬件疑难解答 - 请参阅[硬件疑难解答。](#page-55-2)

#### 耳机没有声音

检查耳机电缆的连接 — 确保耳机电缆已稳固地插入耳机连接器。请参阅 **support.dell.com** 上适用于您计算机的《安装与快速参考指南》。

调节 **Windows** 音量控制 — 单击或双击屏幕右下角的扬声器图标。确保音量已调高并且没有静音。

### 视频和显示屏问题

拆装计算机内部组件之前,请阅读计算机附带的安全说明。有关其他最佳安全操作信息,请参阅 www.dell.com/regulatory\_compliance 上的 Regulatory Compliance (管制标准)<br>主页。

注意:如果您的计算机随机装有 PCI 图形卡,安装其它图形卡时无需将其卸下;执行故障排除时,此卡必不可少。如果您卸下了此图形卡,请将其保存在安全可靠的地方。有关图形 卡的信息,请访问 **support.dell.com**。

#### 检查诊断指示灯 —

请参[阅诊断指示灯](#page-55-3)。

### 检查显示设置 —

请参阅您计算机或 **support.dell.com** 上的《**Dell™** 技术指南》。

#### 调整 **Windows** 显示设置 —

**Windows XP**:

```
1. 依次单击"开始"→"控制面板"→"外观和主题"。<br>2. 单击要更改的区域或单击"显示"图标。<br>3. 尝试使用不同的"颜色质量"和"屏幕分辨率"设置。
```
**Windows Vista**:

```
1. 单击 "开始" ◎¨→□控制面板"→□硬件和声音"→□个性化"→□显示设置"。<br>2. 根据需要调整 "分辨率" 和 "颜色"设置。
```
#### 仅部分显示屏显示图像

#### 连接外部显示器 —

- 1. 关闭计算机并将外部显示器连接至计算机。
- 2. 打开计算机和显示器,并调节显示器的亮度和对比度控制。

如果外部显示器工作正常,则可能是计算机显示屏或视频控制器有问题。联系 Dell 支持部门。

## <span id="page-64-0"></span>**Dell™** 技术更新服务

Dell 技术更新服务为您的计算机提供了有关软件和硬件更新的预先电子邮件通知。此项服务是免费的,而且您可以自定义通知的内容、格式以及接收通知的频率。

要注册 Dell 技术更新服务,请访问 **support.dell.com/technicalupdate**。

### <span id="page-65-0"></span>**WLAN/WiMax** 卡 **Dell™ Latitude™ E6500** 服务手册

- 卸下 [WLAN/WiMax](#page-65-1) 卡
- 装回 [WLAN/WiMax](#page-66-1) 卡

拆装计算机内部组件之前,请阅读计算机附带的安全说明。有关其他最佳安全操作信息,请参阅 www.dell.com/regulatory\_compliance 上的 Regulatory Compliance (管制标准)<br>主页。

您的计算机支持无线局域网 (WLAN) 卡或 WiMax 卡。如果您订购计算机的同时订购了 WLAN/WiMax 卡, 则计算机已安装该插卡。

## <span id="page-65-1"></span>卸下 **WLAN/WiMax** 卡

- 1. 请遵循<mark>拆装计算机之前</mark>中的步骤。
- 2. 合上显示屏,并将计算机翻转过来。
- 3. 卸下底座部件的基底(请参阅<mark>卸下底座部件的基底</mark>)。
- 4. 断开天线电缆与 WLAN/WiMax 卡的连接。
- 5. 卸下固定 WLAN/WiMax 卡的 M2 x 3 毫米螺钉。

插卡将呈 45 度角弹起。

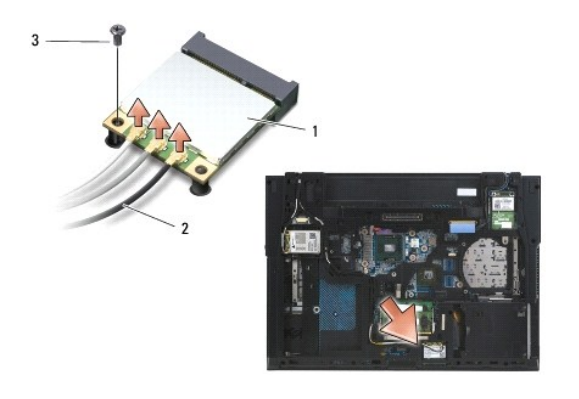

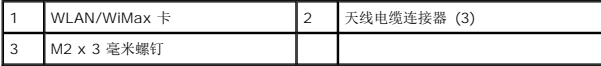

6. 沿着 45 度角的方向将 WLAN/WiMax 卡从其连接器中滑出。

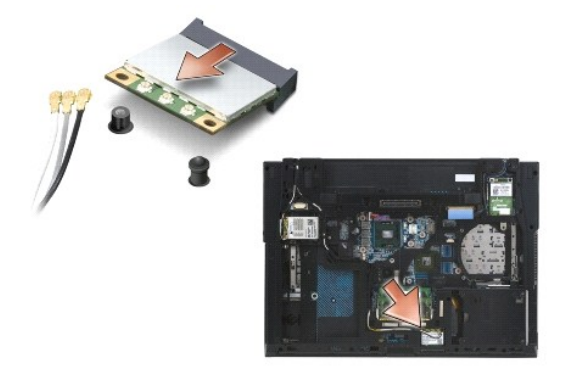

## <span id="page-66-1"></span><span id="page-66-0"></span>装回 **WLAN/WiMax** 卡

- **注意:** 连接器采用锁定式设计, 以确保正确插接。如果遇到阻力, 请检查移动宽带卡和系统板上的连接器, 并重新对准插卡。
- $\bigodot$  注意: 为避免损坏 WLAN/WiMax 卡, 确保放置该卡时其下没有电缆。
- **公注:**卡槽将用 WLAN/WiMax 丝印标出。不要将 WLAN/WiMax 卡安装到任何其他卡槽中。
- 1. 将 WLAN/WiMax 卡滑入连接器。
- 2. 将此卡压到对齐杆上并保持在适当位置。
- 3. 拧紧 WLAN/WiMax 卡上的螺钉。
- 4. 将相应的天线电缆连接至您正在安装的 WLAN/WiMax 卡:

如果 WLAN/WiMax 卡的标签上有两个三角形(黑色和白色),则将白色天线电缆连接到标记为"main"(白色三角形)的连接器,并将黑色天线电缆连接到标记为"aux"(黑色三<br>角形)的连接器。将剩余的灰色电缆放在机箱中插卡的旁边。

如果 WLAN/WiMax 卡的标签上有三个三角形(白色、黑色和灰色),则将白色天线电缆连接到白色三角形,将黑色天线电缆连接到黑色三角形,并将灰色天线电缆连接到灰色三角<br>形。

■ 注: 确保这些电缆塞入电缆通道。

- 5. 装回底座部件的基底(请参阅<u>装回底座部件的基底</u>)。
- 6. 装回电池(请参阅<u>更换电池</u>)。

### <span id="page-67-0"></span>**WPAN/UWB** 卡 **Dell™ Latitude™ E6500** 服务手册

- 取出 [WPAN/UWB](#page-67-1) 卡
- 装回 [WPAN/UWB](#page-68-1) 卡

拆装计算机内部组件之前,请阅读计算机附带的安全说明。有关其他最佳安全操作信息,请参阅 www.dell.com/regulatory\_compliance 上的 Regulatory Compliance (管制标准)<br>主页。

您的计算机支持无线个人区域网 (WPAN/UWB) 卡。如果您订购计算机的同时订购了 WPAN/UWB 卡,则计算机已安装该插卡。

**公注:** 闪存缓冲模块 (FCM) 安装在 WWAN 和 WPAN 两个小型卡槽中。有关 FCM 的详细信息, 请参阅<mark>闪存缓冲模块</mark>。

## <span id="page-67-1"></span>取出 **WPAN/UWB** 卡

- 1. 请遵循<mark>拆装计算机之前</mark>中的步骤。
- 2. 合上显示屏,并将计算机翻转过来。
- 3. 卸下左侧铰接护盖(请参阅<u>卸下铰接护盖</u>)。
- 4. 卸下底座部件的基底(请参阅<mark>卸下底座部件的基底</mark>)。
- 5. 断开蓝色天线电缆与 WPAN/UWB 卡的连接。
- 6. 从 WPAN/UWB 卡上卸下 M2 x 3 毫米螺钉。

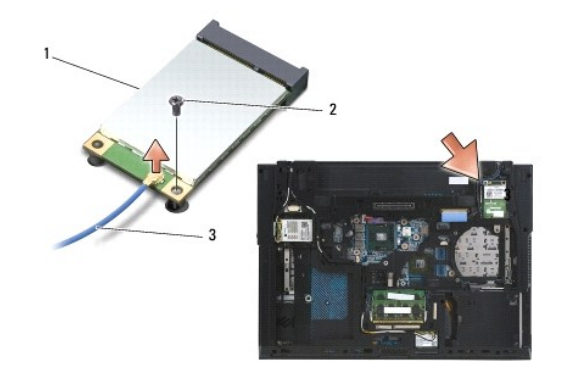

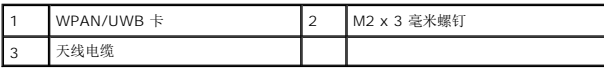

7. 将 WPAN/UWB 卡以 45 度角滑出其连接器。

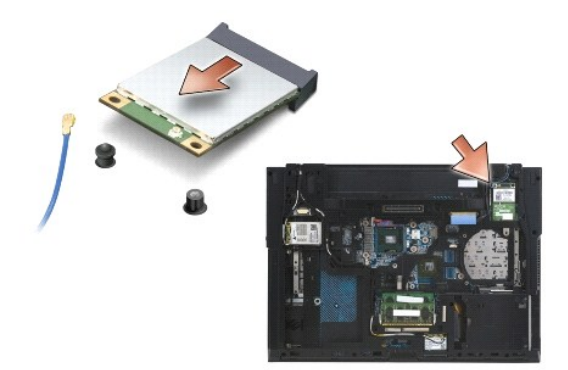

## <span id="page-68-1"></span><span id="page-68-0"></span>装回 **WPAN/UWB** 卡

- 注意: 连接器采用锁定式设计, 以确保正确插接。如果遇到阻力, 请检查移动宽带卡和系统板上的连接器, 并重新对准插卡。
- $\bigodot$  注意: 为避免损坏 WPAN/UWB 卡, 在装回该卡时确保其下没有电缆。
- □ 注意: 此小型卡槽内部印有 WPAN/UWB/FCM 丝网。请勿将 WPAN (BT/UWB) 卡安装在任何其他小型卡槽中。
- 1. 将 WPAN/UWB 卡滑入连接器。
- 2. 将此卡压到对齐杆上并保持在适当位置。
- 3. 装回 WPAN/UWB 卡中的螺钉。
- 4. 将蓝色天线电缆连接至 WPAN/UWB 卡。
- 5. 安装左侧铰接护盖(请参阅<u>装回铰接护盖</u>)。
- 6. 装回底座部件的基底(请参[阅装回底座部件的基底\)](file:///C:/data/systems/late6500/cs/sm/base.htm#wp1181334)。
- 7. 装回电池(请参阅<u>更换电池</u>)。

## <span id="page-69-0"></span>**WWAN** 卡 **Dell™ Latitude™ E6500** 服务手册

- 取出 [WWAN](#page-69-1) 卡
- 装回 [WWAN](#page-70-1) 卡

拆装计算机内部组件之前,请阅读计算机附带的安全说明。有关其他最佳安全操作信息,请参阅 www.dell.com/regulatory\_compliance 上的 Regulatory Compliance (管制标准)<br>主页。

您的计算机支持无线广域网 (WWAN) 卡。如果您订购计算机的同时订购了 WWAN 卡, 则计算机已安装该插卡。

**公 注:** 闪存缓冲模块 (FCM) 安装在 WWAN 和 WPAN 小型卡槽中。有关 FCM 的详细信息, 请参阅<u>闪存缓冲模块</u>。

# <span id="page-69-1"></span>取出 **WWAN** 卡

- 1. 请遵循<u>拆装计算机之前</u>中的步骤。
- 2. 合上显示屏,并将计算机翻转过来。
- 3. 卸下部件基座(请参阅[卸下底座部件的基底](file:///C:/data/systems/late6500/cs/sm/base.htm#wp1184372))。
- 4. 断开天线电缆与 WWAN 卡的连接。
- 5. 卸下固定 WWAN 卡的 M2 x 3-mm 螺钉。卡会向系统板方向呈 30 度角弹出。

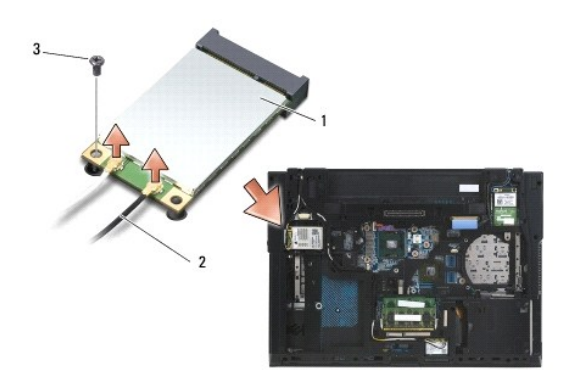

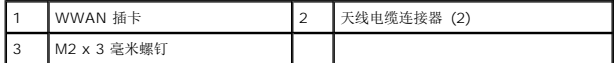

6. 将 WWAN 卡以 45 度角滑出其连接器。

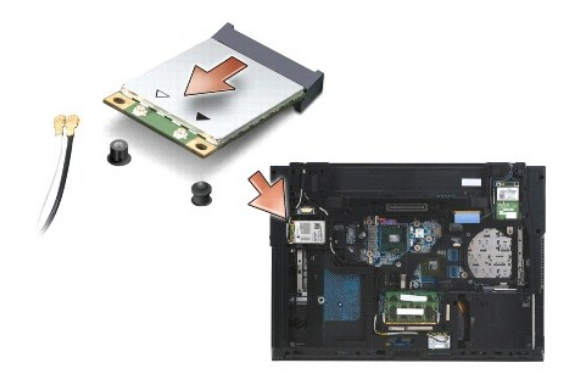

# <span id="page-70-1"></span><span id="page-70-0"></span>装回 **WWAN** 卡

- $\bigodot$  注意: 连接器采用锁定式设计, 以确保正确插接。如果遇到阻力, 请检查移动宽带卡和系统板上的连接器, 并重新对准插卡。
- **注意:** 为避免损坏 WWAN 卡, 确保将此卡卡入到位时其下没有电缆。
- 注意:字 **WWAN/FCM** 丝印在卡槽的内侧。请勿将 WWAN 插卡安装在任何其他小型卡槽中。
- 1. 将 WWAN 插卡滑入连接器中。
- 2. 将此卡压到对齐杆上并保持在适当位置。
- 3. 装回 M2 x 3 毫米螺钉。
- 4. 将白色天线电缆连接到标记为"main"(白色三角)的连接器,将黑色天线电缆连接到标记为"aux"(白色三角)的连接器。
- 5. 装回底座部件的基底 (请参阅<u>装回底座部件的基底</u>)。